# pCO<sup>5</sup> **programmable controller**

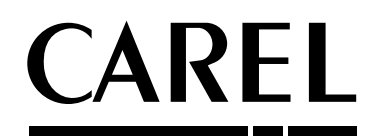

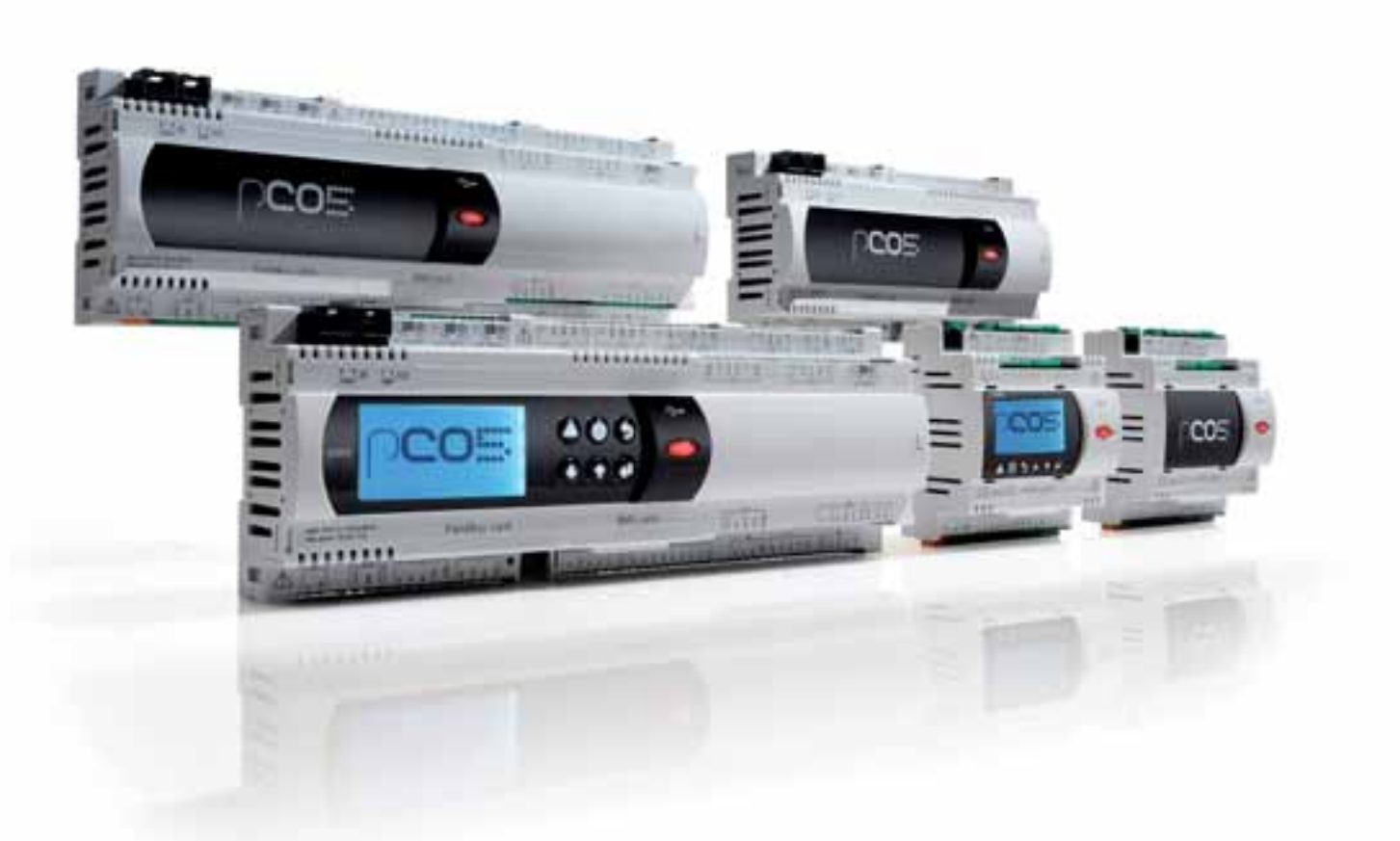

User Manual

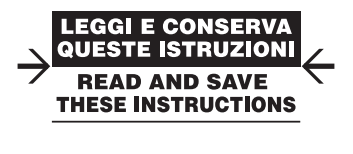

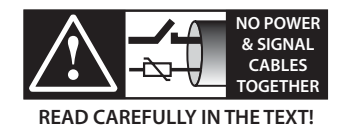

Integrated Control Solutions & Energy Savings

### WARNINGS

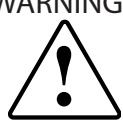

CAREL bases the development of its products on decades of experience in HVAC, on the continuous investments in technological innovations to products, procedures and strict quality processes with in-circuit and functional testing on 100% of its products, and on the most innovative production technology available on the market. CAREL and its subsidiaries nonetheless cannot guarantee that all the aspects of the product and the software included with the product respond to the requirements of the final application, despite the product being developed according to start-of-theart techniques.

The customer (manufacturer, developer or installer of the final equipment) accepts all liability and risk relating to the configuration of the product in order to reach the expected results in relation to the specific final installation and/or equipment.

CAREL may, based on specific agreements, acts as a consultant for the positive commissioning of the final unit/application, however in no case does it accept liability for the correct operation of the final equipment/system.

The CAREL product is a state-of-the-art product, whose operation is specified in the technical documentation supplied with the product or can be downloaded, even prior to purchase, from the website www.carel.com.

Each CAREL product, in relation to its advanced level of technology, requires setup/configuration/programming/commissioning to be able to operate in the best possible way for the specific application. The failure to complete such operations, which are required/indicated in the user manual, may cause the final product to malfunction; CAREL accepts no liability in such cases.

Only qualified personnel may install or carry out technical service on the product.

The customer must only use the product in the manner described in the documentation relating to the product.

In addition to observing any further warnings described in this manual, the following warnings must be heeded for all CAREL products:

- Prevent the electronic circuits from getting wet. Rain, humidity and all types of liquids or condensate contain corrosive minerals that may damage the electronic circuits. In any case, the product should be used or stored in environments that comply with the temperature and humidity limits specified in the manual.
- Do not install the device in particularly hot environments. Too high temperatures may reduce the life of electronic devices, damage them and deform or melt the plastic parts. In any case, the product should be used or stored in environments that comply with the temperature and humidity limits specified in the manual.
- Do not attempt to open the device in any way other than described in the manual.
- Do not drop, hit or shake the device, as the internal circuits and mechanisms may be irreparably damaged.
- Do not use corrosive chemicals, solvents or aggressive detergents to clean the device.
- Do not use the product for applications other than those specified in the technical manual.

All of the above suggestions likewise apply to the controllers, serial boards, programming keys or any other accessory in the CAREL product portfolio.

CAREL adopts a policy of continual development. Consequently, CAREL reserves the right to make changes and improvements to any product described in this document without prior warning.

The technical specifications shown in the manual may be changed without prior warning.

The liability of CAREL in relation to its products is specified in the CAREL general contract conditions, available on the website www.carel.com and/or by specific agreements with customers; specifically, to the extent where allowed by applicable legislation, in no case will CAREL, its employees or subsidiaries be liable for any lost earnings or sales, losses of data and information, costs of replacement goods or services, damage to things or people, downtime or any direct, indirect, incidental, actual, punitive, exemplary, special or consequential damage of any kind whatsoever, whether contractual, extra-contractual or due to negligence, or any other liabilities deriving from the installation, use or impossibility to use the product, even if CAREL or its subsidiaries are warned of the possibility of such damage.

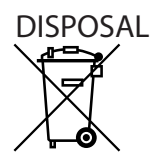

INFORMATION FOR USERS ON THE CORRECT HANDLING OF WASTE ELECTRICAL AND ELECTRONIC EQUIPMENT (WEEE)

In reference to European Union directive 2002/96/EC issued on 27 January 2003 and related national legislation, please note that:

- WEEE cannot be disposed of as municipal waste and such waste must be collected and disposed of separately.
- The public or private waste collection systems defined by local legislation must be used. In addition, the equipment can be returned to the distributor at the end of its working life when buying new equipment.
- The equipment may contain hazardous substances: the improper use or incorrect disposal of such may have negative effects on human health and on the environment.
- 4. The symbol (crossed-out wheeled bin) shown on the product or on the packaging and on the instruction sheet indicates that the equipment has been introduced onto the market after 13 August 2005 and that it must be disposed of separately.
- In the event of illegal disposal of electrical and electronic waste, the penalties are specified by local waste disposal legislation.

**Warranty on materials:** 2 years (from the date of production, excluding consumables).

Approval: the quality and safety of CAREL INDUSTRIES Hq products are guaranteed by the ISO 9001 certified design and production system, as well as by product marking.

WARNING: separate as much as possible the probe and digital input cables from the cables carrying inductive loads and power cables to avoid possible electromagnetic disturbance. Never run power cables (including the electrical panel cables) and signal cables in the same conduits.

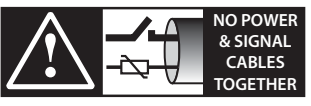

**READ CAREFULLY IN THE TEXT!**

# **ENG**

## **Content**

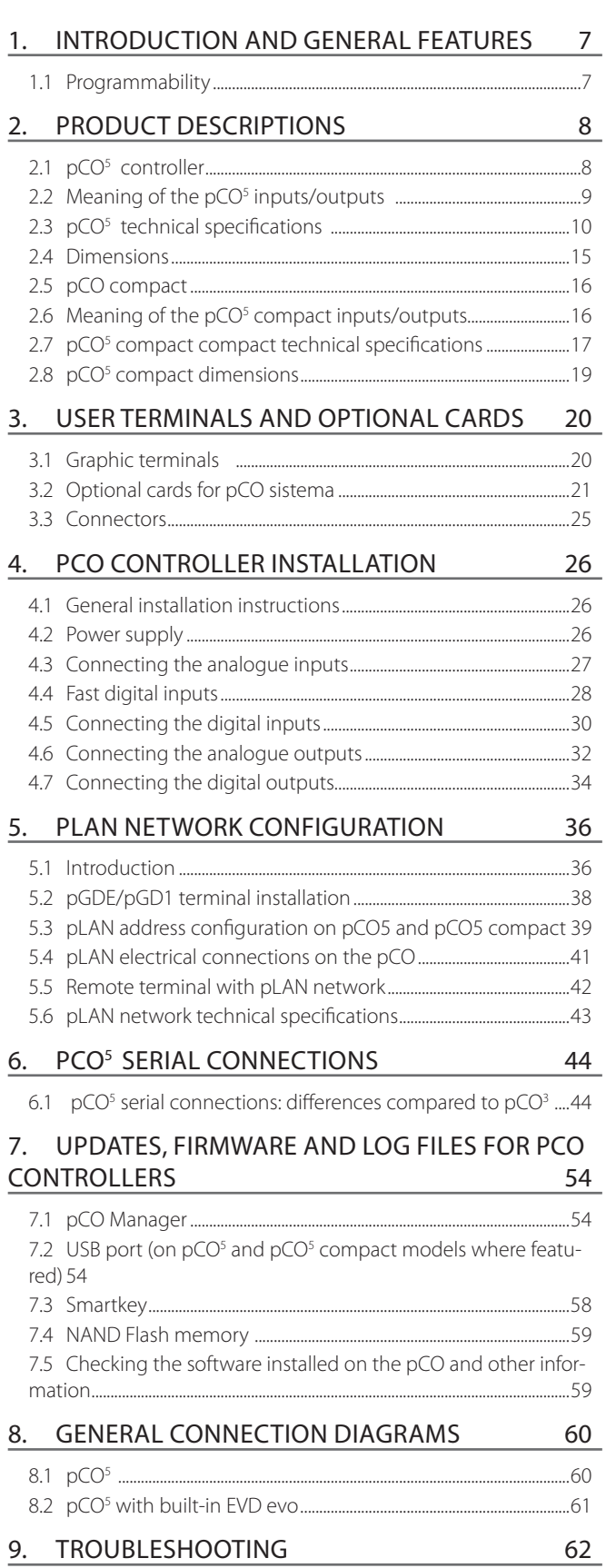

## **1. INTRODUCTION AND GENERAL FEATURES**

pCO sistema: CAREL's proposal for programmable controllers.

It consists of programmable controllers, user interfaces, gateways and communication interfaces, and remote management systems to offer the HVAC/R market a control system that's powerful, flexible and easy to interface to the most commonly-used building management systems. pCO sistema is very reliable and can be easily customised to differentiate the air-conditioning or refrigeration unit control system.

All versions of these controllers use a 32-bit microprocessor and either 4 or 8 MBytes of memory so as to ensure high performance in terms of speed and memory space available. The pCO sistema controllers also come in different sizes according to the number of inputs and outputs, giving the best price/performance ratio. Given the increasing need for integration, the pCO sistema family controllers can interface with some of the most commonly-used serial communication standards, and when fitted with optional cards can be integrated into BMS systems.

The pCO\* family can connect different types of sensors (e.g. ratiometric, NTC, 4 to 20 mA, etc.); a built-in terminal is available; there are one or two serial ports (depending on the model) to offer connection to controlled field devices (valves, I/O expansions, electronic valve drivers...). In addition, on models where featured, the controllers have 2 USB ports for uploading and downloading files.

All these features place our controllers at a level of excellence in fulfilling the needs of the HVAC/R market.

## **1.1 Programmability**

The CAREL pCO sistema controllers can be programmed using 1Tool development software, offering the following advantages:

- software portability on different CAREL hardware. applications developed for the pCO can be simply and quickly transferred to another hardware platform and vice-versa, modifying only the inputs and outputs;
- rapid development, at competitive costs, of custom programs;
- reliability guaranteed by the use of standard routines, tested in the field

The use of 1Tool, moreover, ensures the customer the maximum level of privacy and self-management when developing new programs on their own. The possibility to use the same hardware for different applications allows standardisation, with the clear advantages of being able to feature in-circuit and functional testing and burn-in procedures on all of the products and consequently reach a high level of reliability, both overall and in terms of the individual electronic components.

1Tool: exclusive, easy to use CAREL development software for programming, simulation, supervision and definition of pLAN networks using CAREL terminals and pCO programmable controllers.

### **Applications**

The programmability of the pCO ensures absolute flexibility of application. The same standard hardware can be used to control:

- chillers and heat pumps;
- roof-top units;
- air-conditioners;
- small/medium-sized air handling units (on request):
- showcases (on request and to specifications);
- cold rooms (on request and to specifications);
- curing rooms;
- compressor racks;
- universal stage controllers.

Other types of programs can be developed to specific customer requirements.

### **Hardware architecture**

#### The pCO architecture features:

- the pCO controller, fitted with a 32-bit microprocessor for running the control program, and the set of terminals required for connection to the controlled devices (for example: valves, compressors, fans). The program and the parameters are saved permanently in the FLASH memory, preventing data loss in the event of power failure (without requiring a backup battery). The pCO also allows connection to a local pLAN network made up of a series of pCO boards and terminals. Each board can exchange information (any variable, digital or analogue, according to the application software) at high transmission speeds. connection to the supervisor/telemaintenance serial line, over the RS485 standard, is made using the optional serial cards (PCO004850) and the CAREL or Modbus® communication protocol.
- The terminal, also managed by microprocessor, fitted with display, keypad and LEDs to allow the programming of the control parameters (set point, differential band, alarm thresholds) and basic functions by the user (ON/OFF, display of the controlled values, optional printing). The terminal does not have to be connected to the pCO for normal operation, but can be used for the initial programming of the fundamental parameters.

The power of the application software means that the user terminal allows:

- initial programming of the unit, with password-protected access;
- the possibility to modify, at any time, the fundamental operating parameters, optionally protected by password;
- display and audible signalling (by buzzer) of any alarms;
- display of the active functions by LED:
- display of all the values measured.

## **2. PRODUCT DESCRIPTIONS**

## **2.1 pCO5 controller**

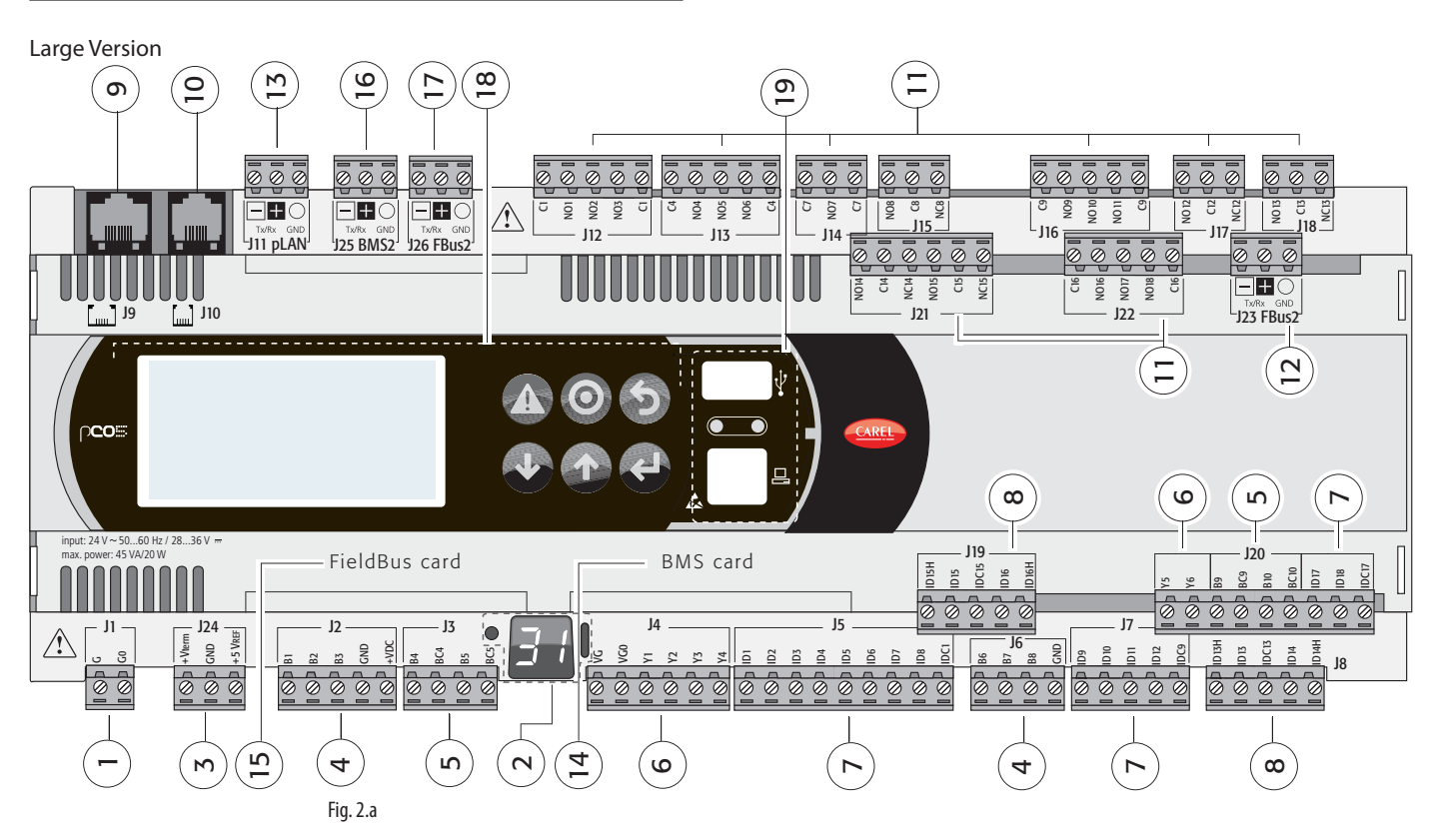

ExtraLarge Version

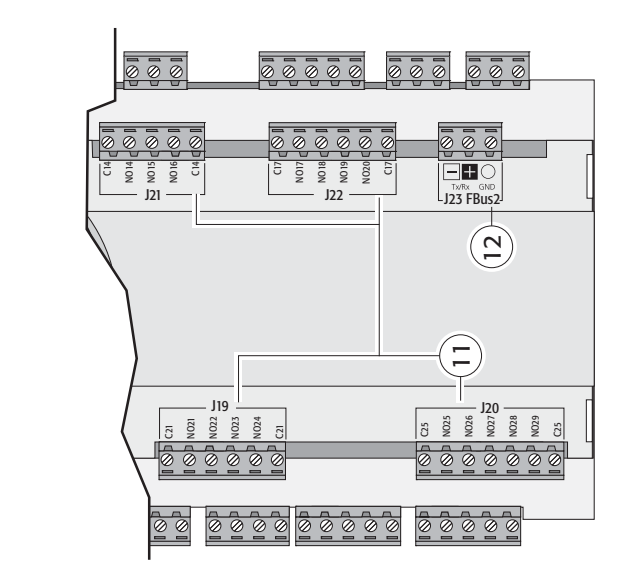

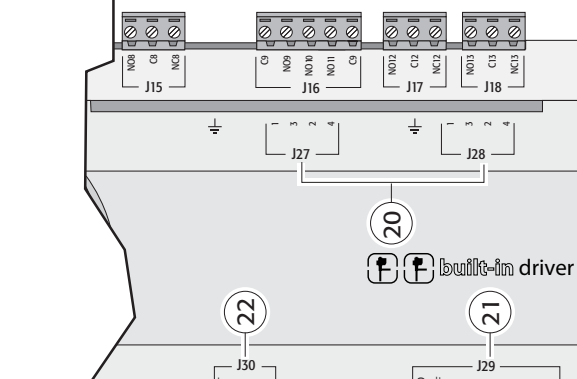

Version with VALVE DRIVER

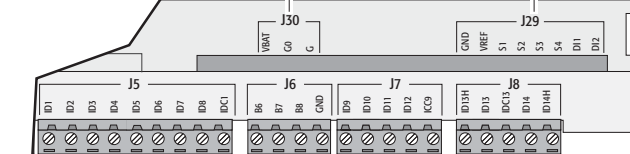

Fig. 2.b

Fig. 2.c

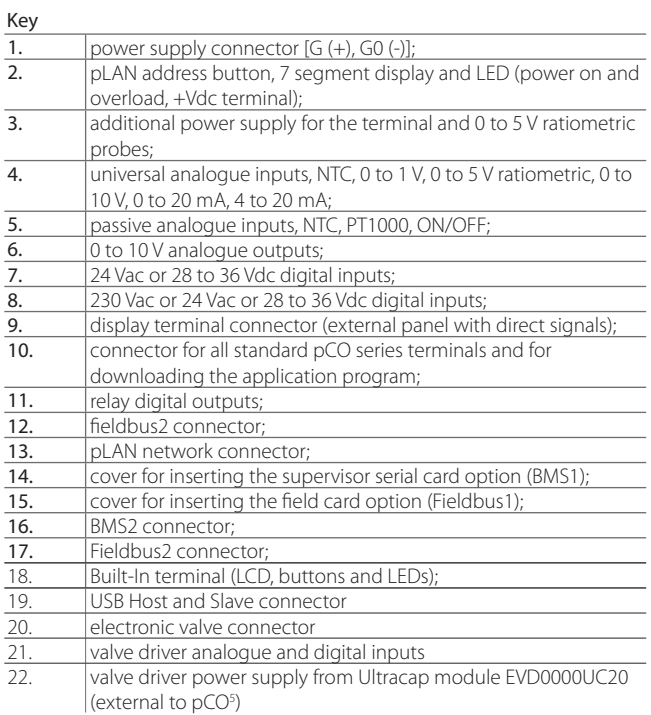

## 2.2 Meaning of the pCO<sup>5</sup> inputs/outputs

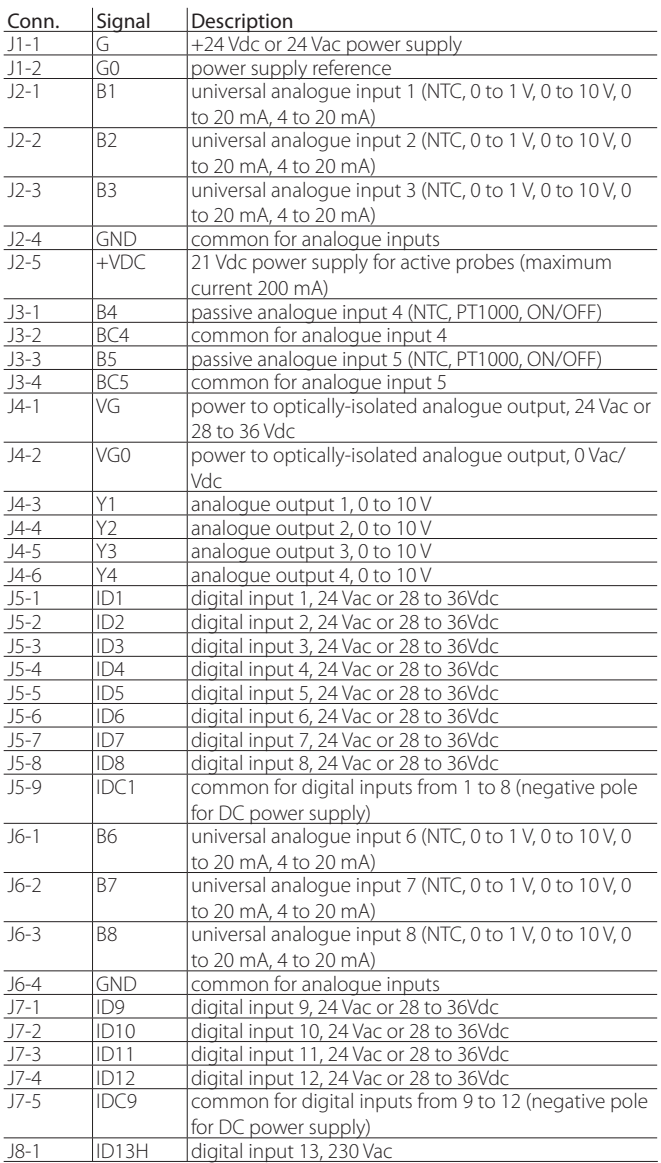

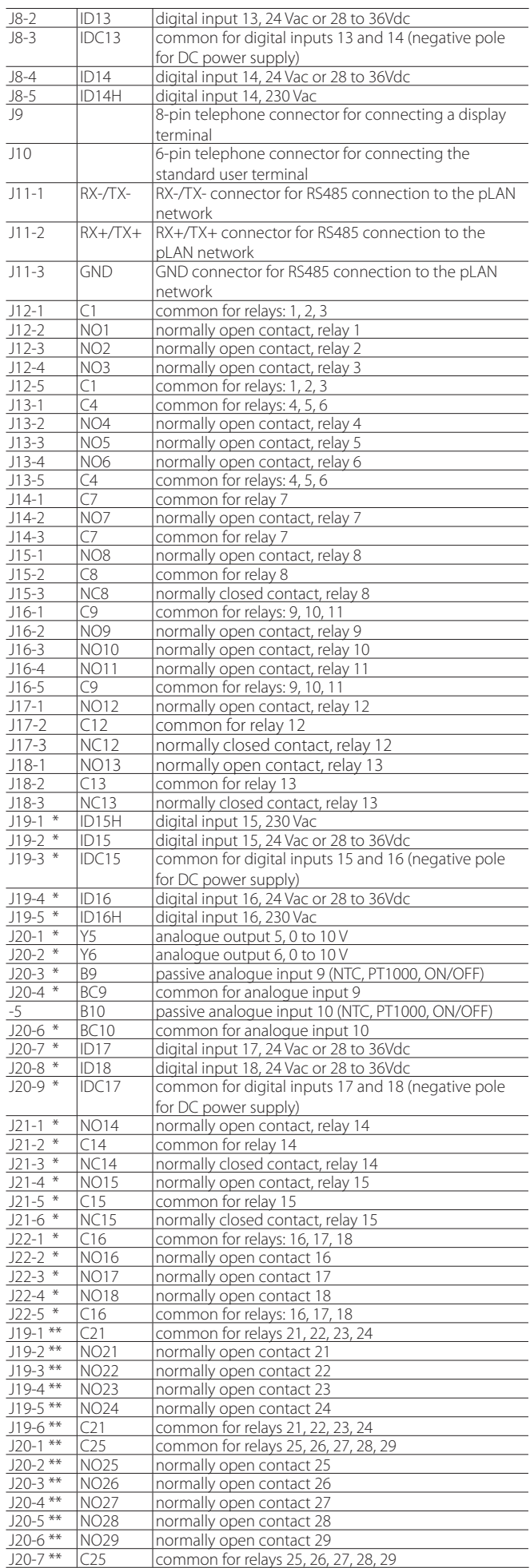

9

**ENG**

## **ENG**

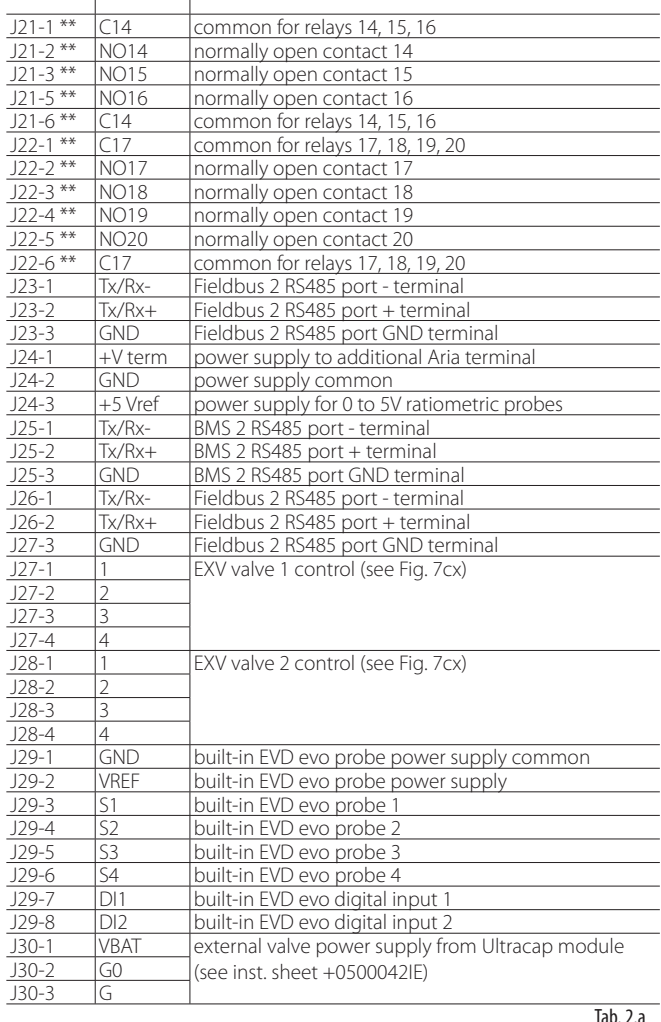

**\*:** J19, J20, J21, J22 correspond to the "LARGE" model. \***\*:** J19, J20, J21, J22 correspond to the "EXTRALARGE" model.

## 2.3 pCO<sup>5</sup> technical specifications

#### **Physical specifications**

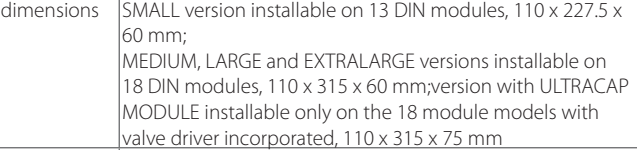

assembly **DIN** rail

#### Tab. 2.b

#### **Plastic case**

- fitted on DIN rail in accordance with DIN 43880 and IEC EN 50022;
- material: technopolymer;
- flammability: V2 (UL94) and 850 °C (in accordance with IEC 60695);
- ball pressure test: 125 °C;
- resistance to creeping current: ≥250 V;
- colour: grey RAL7035;

#### **Electrical specifications**

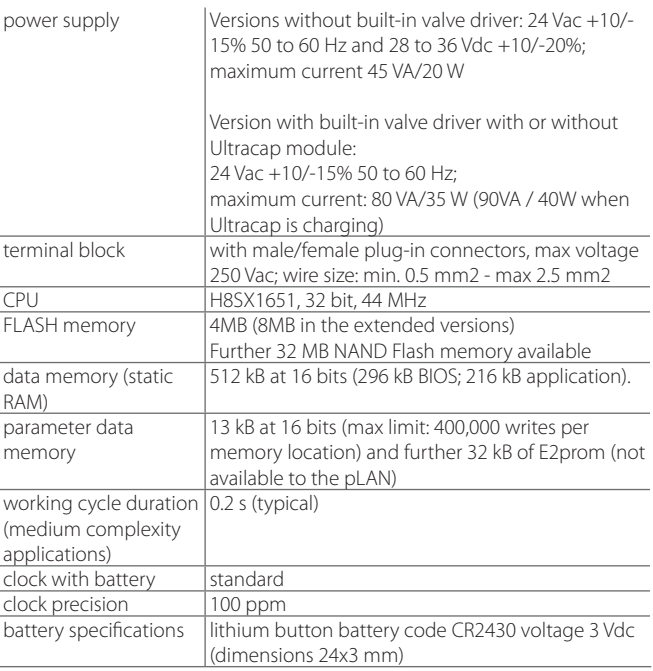

Tab. 2.c

The versions with valve driver, with or without Ultracap module, have the same number, type and configuration of I/Os as the Medium version.

### **Digital inputs**

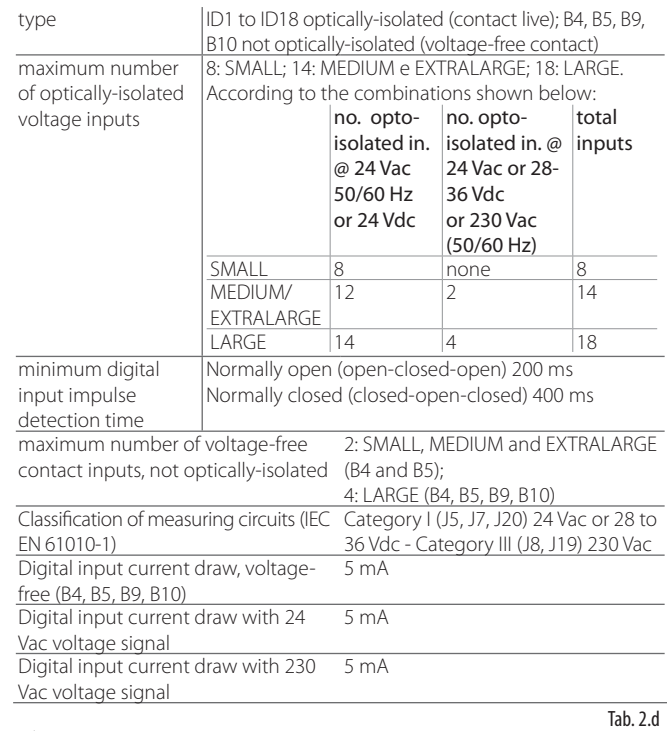

### **AL** WARNINGS:

- IDH digital inputs at 230 Vac 50/60 Hz (10/-15%) protected by just one 500 mAT fuse;
- the two 230/24 Vac inputs on J8 and J12 have the same common pole and therefore both will be 24 Vac or 28 to 36Vdc, or 230 Vac. There is double insulation between the two inputs and the rest of the controller.
- for DC digital inputs (28 to 36 Vdc), either the + or the can be connected to the common (IDC1).
- the rating of the external contact connected to the digital inputs must be at least 5 mA.

## CARFI

**Note:** separate as much as possible the probe signal and digital input cables from the inductive load and power cables, to avoid possible electromagnetic disturbance.

#### Fast digital input specifications (B4 and B5, voltage-free **contact)**

When configured as fast digital inputs, B4 and B5 can measure a signal with a maximum frequency of 2 KHz and a resolution of  $\pm 1$  Hz. This is possible as the BIOS provides the application program two pairs of variables that count the zero crossing of the input signal and the corresponding frequency in Hz.

**Note:** see details in paragraph 4.4

#### **Analogue inputs**

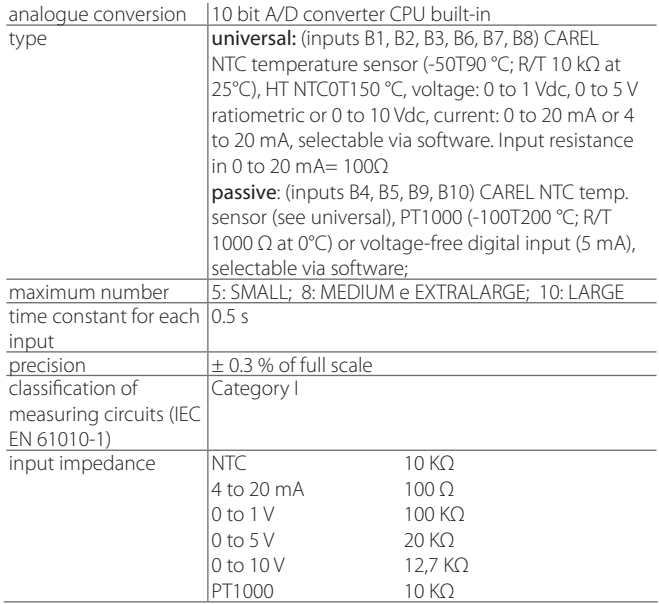

Tab. 2.e

WARNINGS: the 21 Vdc available at terminal +Vdc (J2) can be used to power any active probes; the maximum current is 150 mA, protected against short-circuits. To power the 0 to 5 Vdc ratiometric probes, use the +5VREF (Imax: 60 mA) available at terminal J24. Only use these voltages to power the active probes connected to pCO<sup>5</sup>

**ENG**

#### **Analogue outputs**

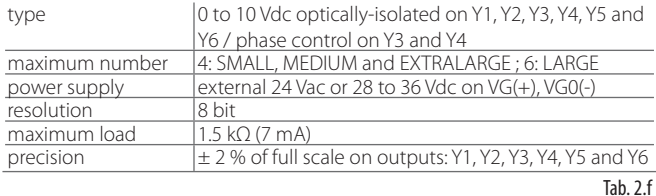

## **WARNINGS:**

- A 0 to 10 Vdc analogue output can be connected in parallel to other outputs of the same type, or alternatively to an external source of voltage. The higher voltage will be considered. Correct operation is not guaranteed if actuators with voltage inputs are connected. Power the VG-VG0 analogue outputs at the same voltage on G-G0: connect G to VG and G0 to VG0. This is valid for both alternating and direct current power supplies.
- For phase control outputs (PWM), note that synchronicity (zero crossing) is taken from G/G0 and only with 24 Vac power supply (not Vdc).

### **Digital outputs**

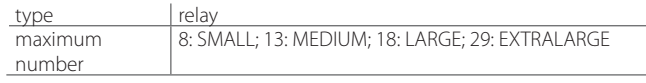

For the connections see Fig. 2.a and 2.b (reference NO\*, NC\* and C\*). Note that outputs with changeover contacts are kept separate (i.e. without poles shared between outputs). The groups of 3 outputs have 2 "common" contacts for easier installation.

Make sure that the current running through the common terminals does not exceed the rated current of an individual terminal, that is, 8 A. Minimum relay contact current: 50 mA.

Insulation distance The relay outputs have different features, depending on the model of pCO5. The outputs can be divided into groups. Between groups (cells in the table) there is double insulation and consequently these may have different voltages. There is also double insulation between each terminal of the digital outputs and the rest of the controller. The relays belonging to the same group (individual cell in the table) have basic insulation and therefore must have the same power supply (24 Vac or 230 Vac).

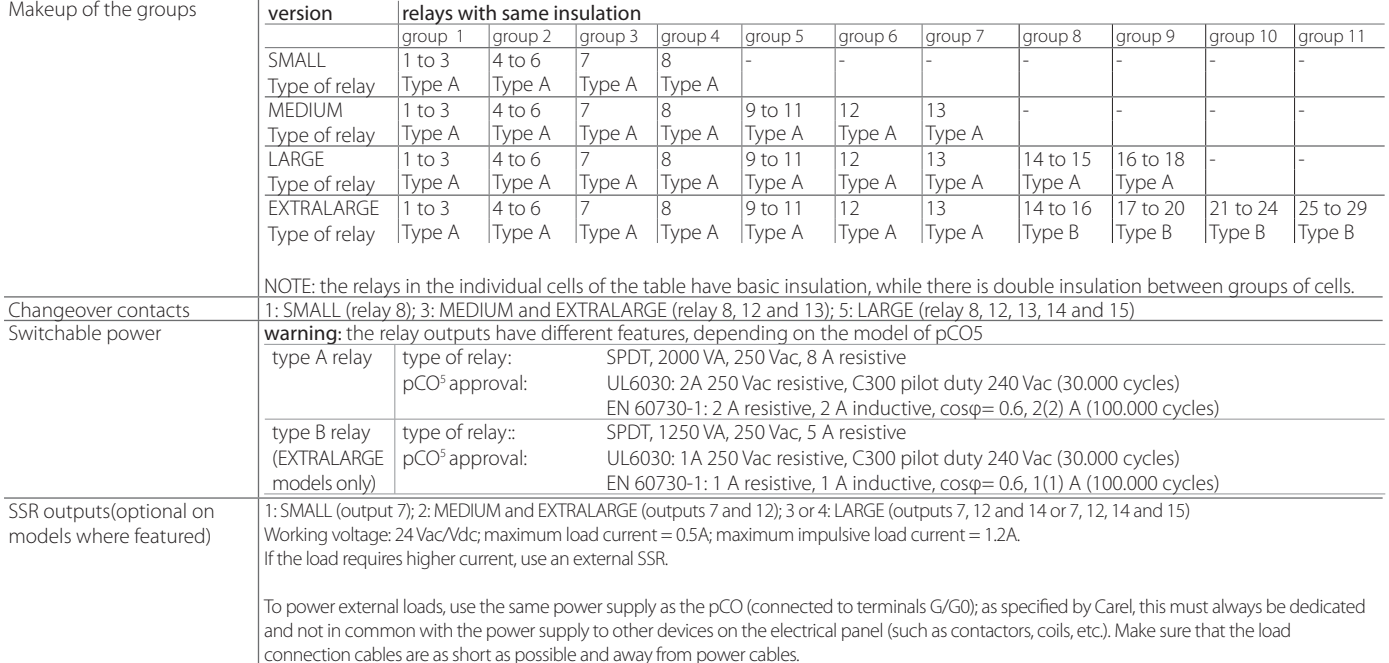

Tab. 2.g

### **Plug-in connectors**

#### Electrical specifications of the plug-in connectors used:

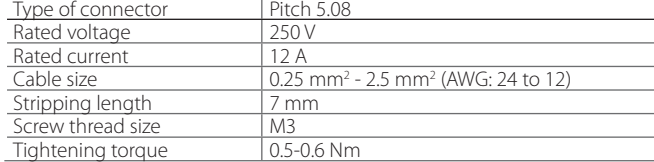

Tab. 2.h

#### **Cable AWG and size cross-reference**

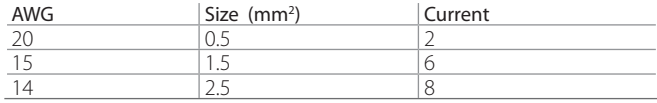

Tab. 2.i

#### **pCO5 serial connections**

There are three types of serial connections:

- pLAN
- BMS
- FieldBus

The FieldBus serial card features Master hardware and so BMS Slave devices must be connected to it. The protocols used for FieldBus are generally Master (Carel or ModBus®) however Slave can also be used (Carel or Modbus®). The opposite is also true: Slave protocols will be used on the BMS (Slave hardware) however Master is also possible.

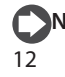

#### **pLAN network/user terminal connection**

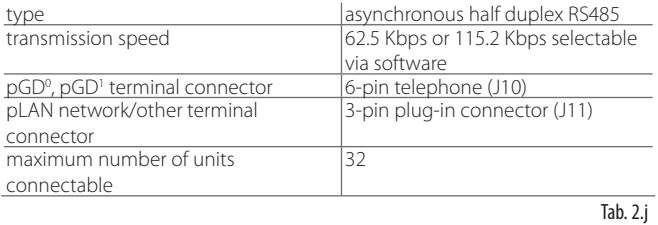

The maximum distance between the pCO and the user terminal is shown in the following table.

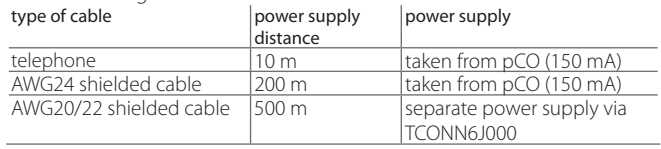

Tab. 2.k

The maximum distance between two  $pCO<sup>5</sup>$  devices with AWG20/22 shielded cable is 500 m.

## **Note:**

- J10 can only be connected to one terminal (pCOT, pCOI, pGD0, pGD1) or two terminals when the backlighting for the display is not activated.
- Except PGD0 and PGD1 terminals, the other terminals should be always powered with separate power supplies.
- The 21 Vdc available at +Vterm (J24) can be used to power an external terminal as an alternative to the one connected to terminal J10, with maximum current 1.5 W.

#### **Version with electronic expansion valve driver**

The pCO5 Medium size features an optional new integrated solution: the version with built-in EVDevo driver, single or twin. The driver card is housed on the pCO5 in the socket provided for the inputs / outputs on the Large size board, hence the reason it's only available on the pCO5 Medium (not Small, Large, nor ExtraLarge) and doesn't require an external power supply.

The built-in driver replicates all the hardware and functions logical of the "EVDevolution TWIN" driver, i.e. independently controls one or two electronic expansion valves with two-pole stepper motors. The only difference between the two versions is the absence of the relay output. For details on the valve control logic, setup and installation see the EVDevo manual (code + 0300005EN).

In the same way as EVDevo, on the pCO5 the integrated driver is available in the CAREL and Universal versions. The "Universal" models are used to control both CAREL electronic expansion valves and products made by other manufacturers (see the table below), while the CAREL models only manage CAREL valves.

#### **Valve compatibility table**

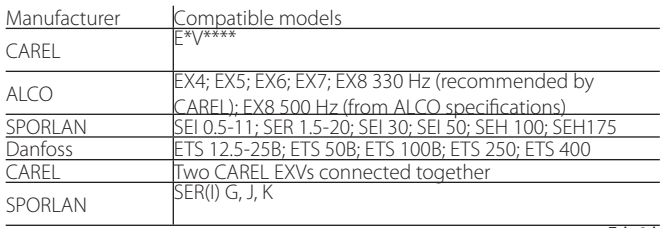

Tab. 2.l

This version of pCO5 Medium with built-in EVDevo driver can be integrated with the energy storage module (PCOS00UC20), made using special capacitor technology called Ultracapacitor, so as to ensure the electronic valve closes in the event of power failures. The module only powers the driver and not the pCO5 this in integrated into.

Warning: the pCO5 with valve driver and PCOS00UC20, EVD0000UC0 or EVBAT00400 module must be powered at 24 Vac so that emergency valve closing is ensured in the event of power failures.

#### Serial communication and programming

Communication between the pCO5 and its built-in EVDevo driver is managed internally using the Fieldbus2 serial port. The FieldBus2 serial port (J26) is however electrically insulated from the driver serial line: this ensures that in the event of external faults on the line connected to FBus2, the internal driver can continue working independently and correctly.

The driver can only be configured exclusively using the pCO5 application developed in 1Tool, no external displays are available for the EVDevo.

The 1tool development environment features a module for managing the EVDevo: the same module can be used to manage the internal driver, as if it were managing an external EVDevo connected to the FBus2 port.

pCO5 Medium manages the integrated driver board as an EVDevo Twin external connected to Field Bus 2. At a 1Tool application program level, the valve driver must be connected to FBus2. Consequently, any other devices physically connected to the Fbus port (J26) must have the same communication protocol (CAREL Standard Master or Modbus® Master), the same baud-rate, stop bits and parity.

It must also be remembered that the address of the internal driver is 198 (default for EVDevo), so any other devices connected to J26 must have an address other than 198. External EVDevo drivers can be connected to FieldBus 1 (optional card) without limits.

#### Example application:

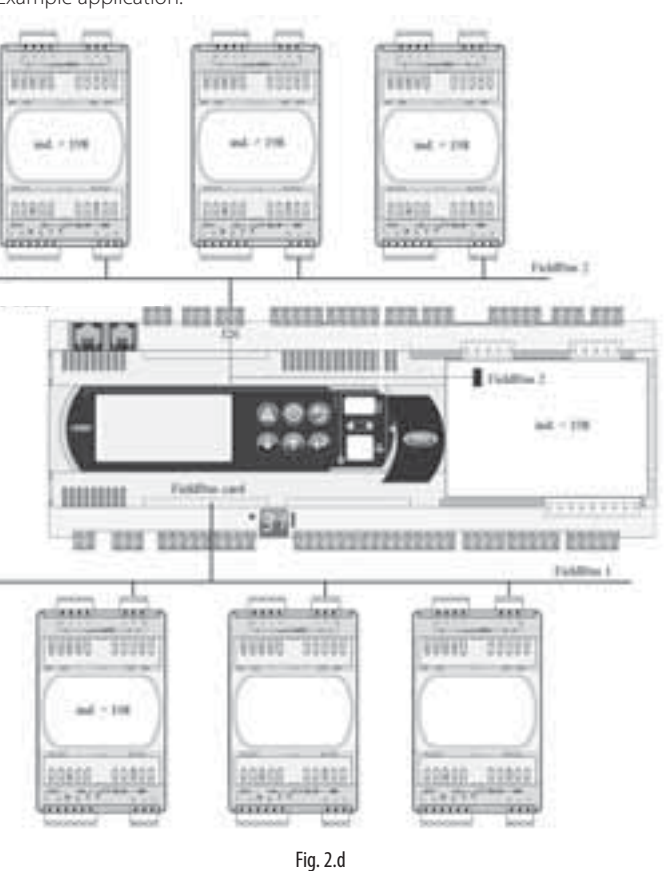

**ENG**

To ensure efficient data exchange between the driver EVDevo and the pCO5, when developing the 1Tool application, if there are devices connected to the FBus2 port (terminal J26) using the Modbus® protocol, the number of variables exchanged in total over the serial line should be evaluated.

#### Electrical connections

To simplify installation of the pCO5 with integrated EVDevo, the power supply G-G0 at the base of the pCO5 is connected internally, using a shielded cable, to the EVDevo: the driver thus does not need to be powered independently.

It's recommended to keep the digital and analogue input cables separate from the valve power cable. All the analogue and digital inputs are earthed to GND, and consequently the application, even temporary, of voltages exceeding ±5 V to these connections may cause irreversible damage to the driver. As GND is the common earth for all the inputs, this should be replicated on the terminal block.

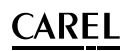

#### **Technical specifications**

**ENG**

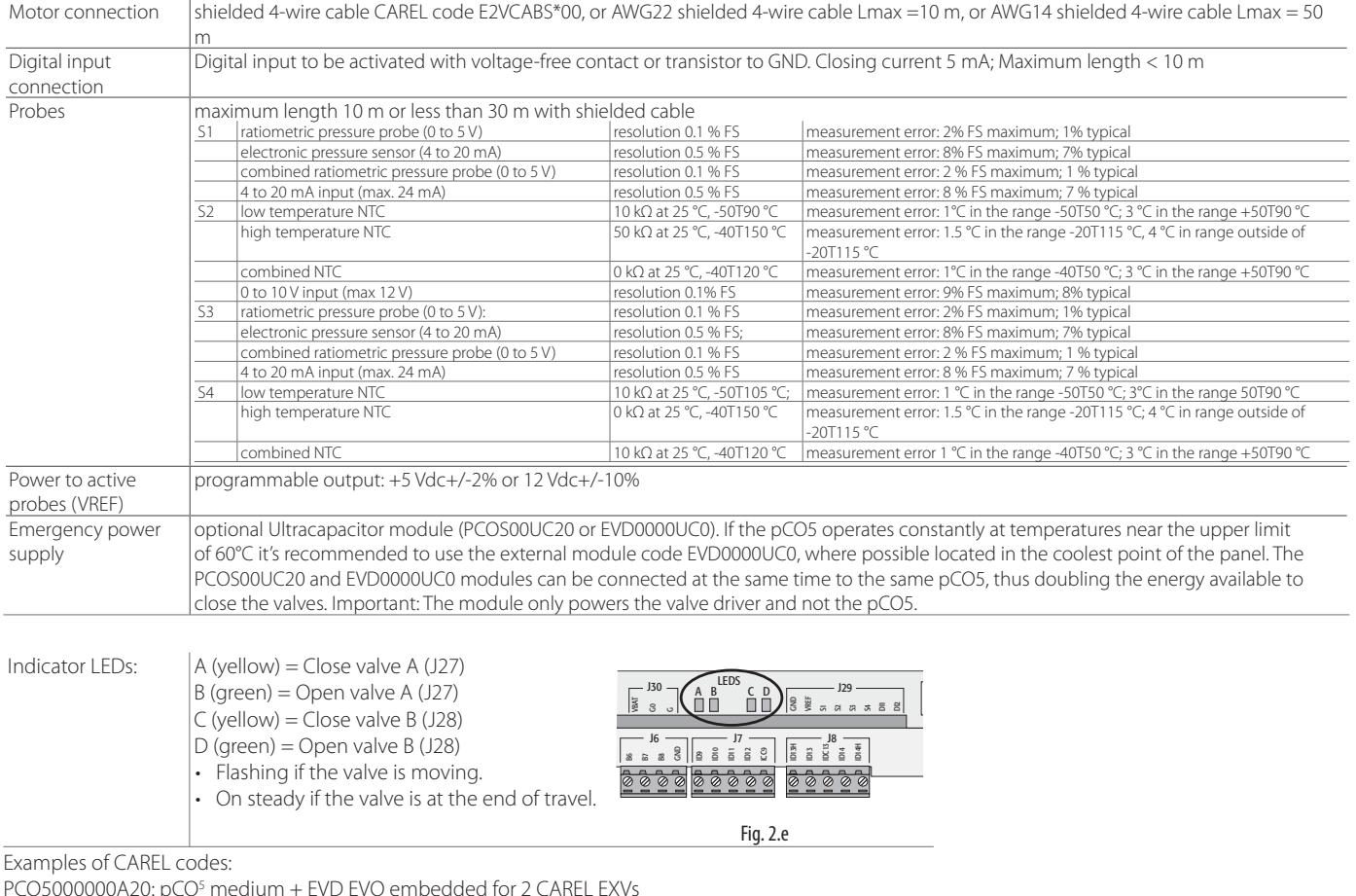

PCO5000000A20: pCO<sup>5</sup> medium + EVD EVO embedded for 2 CAREL EXVs PCO50000U0C20: pCO5 medium + USB + NAND + EVD EVO embedded for 2 CAREL EXVs

PCO50000U0C60: pCO<sup>5</sup> medium + USB + NAND + EVD EVO embedded for 2 UNIV. EXVs

PCO50000U0F20: pCO5 medium + USB+NAND+PGD1 + EVD EVO embedded for 2 CAREL EXVs

PCOS00UC20: modulo ultracap, for pCO sistema EVD EVO embedded for 2 CAREL EXVs

#### pCO5 hardware simulator

For availability of the pCO<sup>5</sup> simulator (pCO5 simulator code: CM00002028) contact CAREL. If the new functions of the pCO<sup>5</sup> are not needed, the pCO<sup>3</sup> simulator can be used.

#### **Other characteristics**

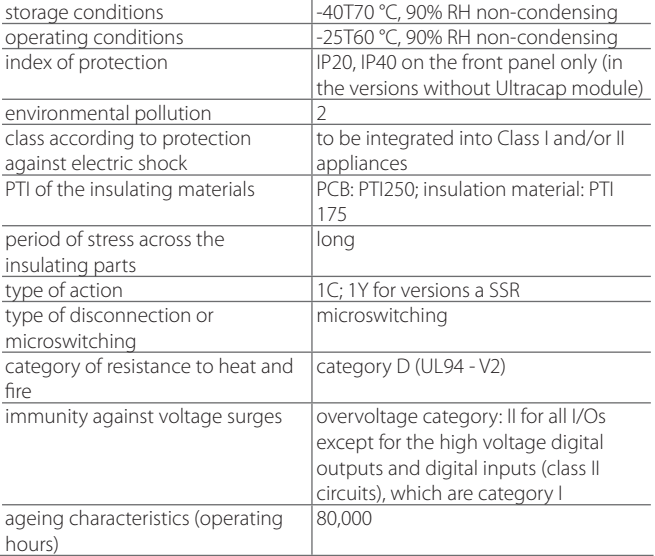

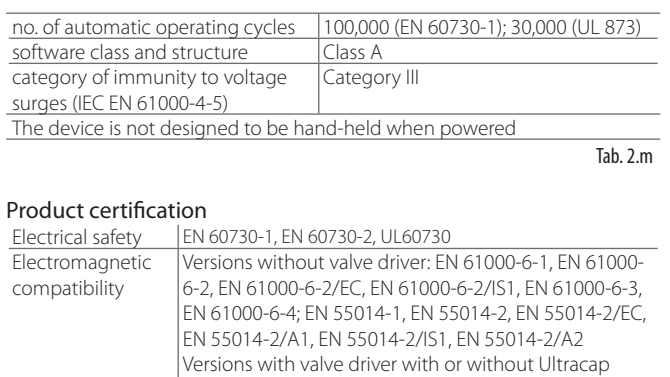

module: EN 61000-6-1, EN 61000-6-2, EN 61000-6-2/EC, EN 61000-6-2/IS1, EN61000-6-3, EN 61000-6-4

**ENG**

## **2.4 Dimensions**

**CAREL** 

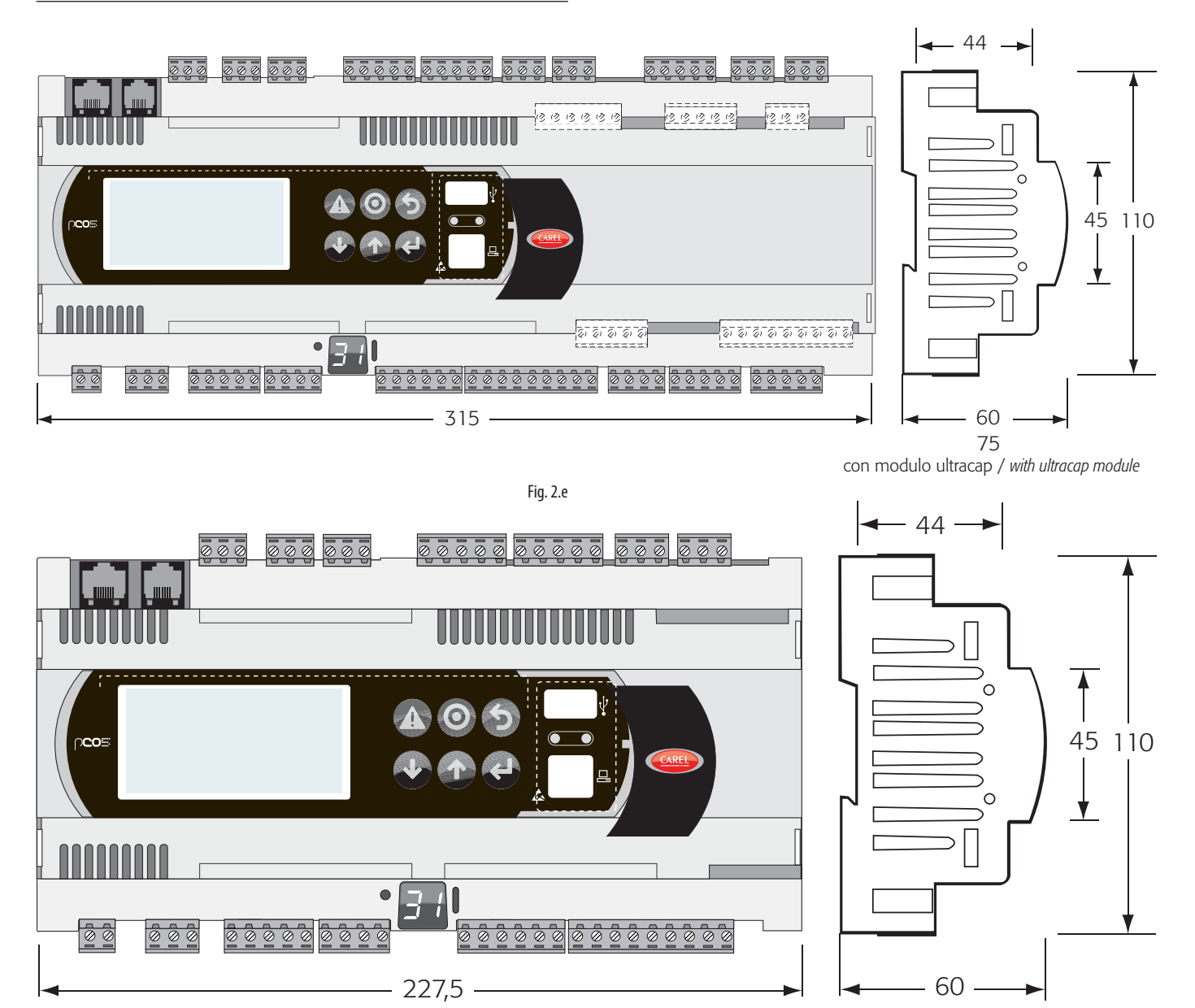

Fig. 2.f

## **2.5 pCO compact**

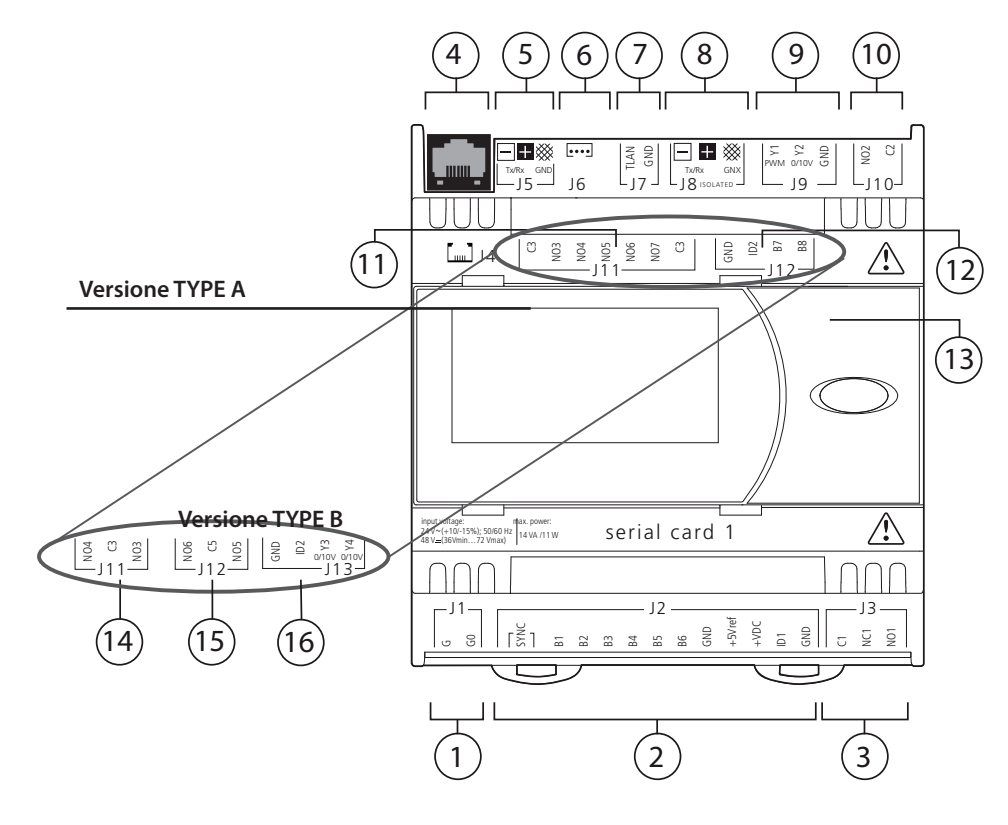

Fig. 2.g

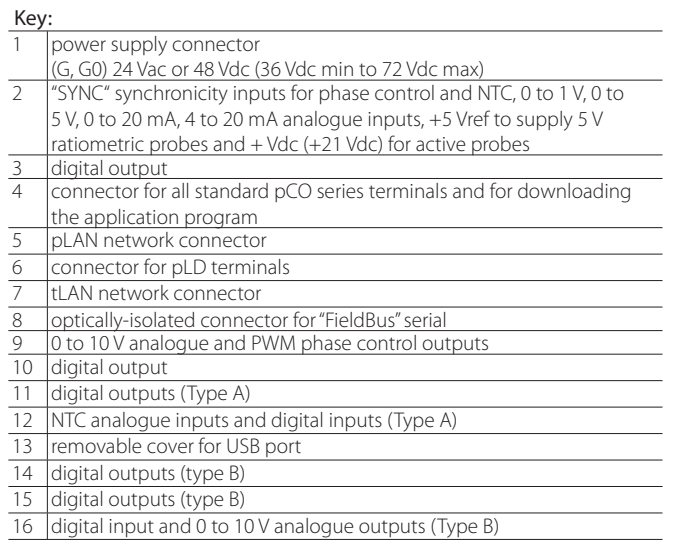

## **2.6 Meaning of the pCO5 compact inputs/ outputs**

![](_page_15_Picture_452.jpeg)

## AREL

![](_page_16_Picture_504.jpeg)

![](_page_16_Picture_505.jpeg)

Tab. 2.n

## 2.7 pCO<sup>5</sup> compact compact technical **specifi cations**

## **Physical specifications**

dimensions all versions are available on 6 DIN modules 105x115x60 mm assembly **DIN** rail

**ENG**

#### **Plastic case**

- Fitted on DIN rail in accordance with DIN 43880 and IEC EN 50022
- Material: technopolymer
- Flammability: V2 (UL94) and 960°C (IEC 695)
- Ball pressure test 125 °C
- Resistance to creeping current ≥ 250 V
- Colour grey RAL7035

#### **Electrical specifications**

![](_page_16_Picture_506.jpeg)

#### **Battery specifications**

The battery used inside the pCO compact is a "button" sized lithium battery, code CR2430, 3 Vdc, dimensions 24mm x 3mm.

#### **SERIAL port specifications**

![](_page_16_Picture_507.jpeg)

**ENG**

![](_page_17_Picture_452.jpeg)

## **Note:**

- Only use STP or S/UTP with shielded cables both ends of the shield connected to PE.
- Serial 2 is designed to be the MASTER. This implies that any pCO compacts connected as SLAVES cannot be connected using serial 2. Nonetheless, only one SLAVE can be connected using serial 2.

### **pLAN network/user terminal connection**

![](_page_17_Picture_453.jpeg)

Tab. 2.q

## **Note:**

- J4 can connect just one terminal (pCOT, pCOI, pGD0 and pGD1) or two terminals however without using the display backlighting.
- Graphic terminal and Aria terminal should always have separate power supplies.

#### **tLAN network connection**

![](_page_17_Picture_454.jpeg)

## **Note:**

The tLAN serial (J7) is used as an alternative to either the Field Bus serial available on the 3-pin connector p. 5.08 (J8) or the PLD terminal connection available on the special 4-pin connector (J6).

### **Analogue inputs**

![](_page_17_Picture_455.jpeg)

![](_page_17_Picture_17.jpeg)

![](_page_17_Picture_456.jpeg)

**Warning:** for the power supply to any active probes, the +21 V available on the +21VDC terminal can be used, maximum current available Imax=60 mA, protected against short-circuits. For the power supply to the 0 to 5 Vdc ratiometric probes, use the +5 VREF, maximum current available Imax= 60 mA, protected against short-circuits.

![](_page_17_Picture_457.jpeg)

**Warning:** separate as much as possible the probe signal and digital input cables from the inductive load and power cables, to avoid possible electromagnetic disturbance.

### **Digital inputs**

![](_page_17_Picture_458.jpeg)

Tab. 2.u

![](_page_17_Picture_25.jpeg)

Multifunction analogue inputs: these analogue inputs can be programmed via software as digital inputs instead of analogue inputs. All digital inputs refer to GND.

### **Fast digital input specifications (ID1)**

The fast digital input (ID1) can be configured via software in two different operating modes, with the following characteristics:

- mode one: normal or standard digital input;
- mode two: fast digital input.

When configured as a fast digital input, ID1 can measure a signal with a maximum frequency of 2 KHz, resolution +/- 1 Hz. This is made possible by the BIOS, which provides the SW application with two variables that the count the number of times the input signal crosses zero and the corresponding frequency in Hz.

![](_page_17_Picture_32.jpeg)

**Note:** see details in the paragraph 4.5 on digital inputs

### **Normal and fast digital input specifications**

The maximum current available to the digital input is 5 mA (consequently the rating of the external contact must be at least 5 mA).

![](_page_18_Picture_0.jpeg)

#### **Analogue outputs**

![](_page_18_Picture_392.jpeg)

### **Specifications**

![](_page_18_Picture_393.jpeg)

Tab. 2.w

### **Digital outputs**

pCO compact TYPE A features 7 digital outputs, while pCO compact TYPE B features 6 digital outputs, both with electromechanical or solid state relays (SSR). To simplify wiring, the common terminals of some relays have been grouped together, depending on the insulation distance.

Within a group, the relays only have basic insulation between them and thus must be powered at the same voltage (generally 24 Vac or 110 to 230 Vac). Between groups there is reinforced insulation, thus the groups can be powered at different voltages.

![](_page_18_Picture_394.jpeg)

**ENG**

#### pCO<sup>5</sup> compact hardware simulator

For availability of the pCO<sup>5</sup> compact simulator (pCO5 compact type A simulator code: CM00002026; pCO5 compact type B simulator code: CM00002027) contact CAREL.

## **2.8 pCO5 compact dimensions**

![](_page_18_Figure_13.jpeg)

Fig. 2.h

![](_page_18_Figure_15.jpeg)

## **3. USER TERMINALS AND OPTIONAL CARDS**

Various types of user terminals are available, differing in terms of:

- dimensions;
- liquid crystal display (LCD);
- number of buttons;
- number of indicator LEDs;

## **3.1 Graphic terminals**

#### **pGDE**

The pGD graphic display is an electronic device, compatible with the previous PCOI/PCOT terminals, used for the complete management of the graphics, by displaying icons (defined at an application software development level) and international fonts, in two dimensions: 5x7 and 11x15 pixels. The application software only resides on the pCO board; the terminal does not need any additional software during operation. In addition, the terminal allows a wide range of operating temperatures (-20T60°C) and guarantees a high index of protection (IP65).

![](_page_19_Picture_11.jpeg)

![](_page_19_Picture_291.jpeg)

![](_page_19_Picture_292.jpeg)

### **Technical specifications**

#### Display

![](_page_19_Picture_293.jpeg)

#### Keypad LED / buzzer

2 programmable from "application program", red and orange  $(\textbf{O}+\textbf{A})$  buttons) 44 green controlled by LCD backlighting LCD ( $\blacklozenge$   $\blacklozenge$   $\blacklozenge$   $\blacklozenge$  buttons) Optional buzzer (\*Z0 models)

#### Power supply

![](_page_19_Picture_294.jpeg)

#### **PGD1000I00 pCO graphic display (panel installation)**

![](_page_19_Picture_22.jpeg)

Fig. 3.b

![](_page_19_Picture_295.jpeg)

![](_page_19_Picture_296.jpeg)

### Keypad

Display

15 buttons, the "ESC" button is replaced by the "MENU" button

#### Power supply

![](_page_19_Picture_297.jpeg)

Adjusting contrast on the pGD1:

1. pressing the Alarm and Prg buttons together

2. holding the two buttons, use Up or Down to adjust the contrast as desired (increase or decrease).

#### **Built-in display**

![](_page_19_Picture_34.jpeg)

![](_page_19_Picture_35.jpeg)

## CARFI

pCO<sup>5</sup> and pCO<sup>5</sup> compact come in the built-in terminal version with the display and keypad directly incorporated onto the plastic case.

![](_page_20_Picture_308.jpeg)

These versions with integrated LCD and keypad also support connection to the pCO, PGDE and PGD1 series terminals (the two displays, built-in and standard, work at the same time, displaying the same information).

The display contrast can also be adjusted on this version of terminal. To do this :

- 1. press the Enter and Esc buttons together;
- 2. holding the two buttons, use Up or Down to adjust the contrast as desired (increase or decrease).

### **Connecting the user terminal to the pCO board**

The typical connection between the pGD terminal and the pCO is made using a 6-wire telephone cable supplied by CAREL (code S90CONN00\*, see the table). To make the connection, simply plug the cable into the 6-pin connector on the pCO board (J10 for pCO3 and pCO1, J5 for pCOXS, J19 pCOC), until it clicks into place. To remove the connector, lightly press the plastic catch and remove the cable. The telephone connector provides both the data link and the power supply to the terminal, and is the simplest connection method; in more complex configurations, where multiple terminals need to be connected to the pCO or to cover lengths over 50 m, use shielded, twisted pair cable (see diagrams in chap. 5).

![](_page_20_Picture_9.jpeg)

## **3.2 Optional cards for pCO sistema**

### **Serial cards for supervision and telemaintenance**

### RS485: PCOS004850

![](_page_20_Picture_13.jpeg)

Fig. 3.f

The PCOS004850 card is an option used to interface pCO electronic controllers to an RS485 network with maximum baud rate 19200 baud (settable via software). It guarantees optical isolation of the controller from the RS485 serial network.

For the technical specifications, meanings of the connections (pins) and instructions on inserting the card, see the instructions shown on the instruction sheet included in the packaging with the card (code +050003237).

RS232 serial card for modem management: PCO100MDM0

![](_page_20_Picture_18.jpeg)

**ENG**

Fig. 3.g

The PCO100MDM0 card is an option used to interface pCO electronic controllers to a standard HAYES modem, managing the following hardware signals:

• output, "request to send" (RTS) in parallel with "data terminal ready" (DTR);

• input, "carrier detect" (CD).

The maximum baud rate is 19200 baud. For the technical specifications, meanings of the connections (pins) and instructions on inserting the card, see the instructions shown on the instruction sheet included in the packaging with the card (code +050003240).

### Ethernet serial card: PCO1000WB0

![](_page_20_Picture_25.jpeg)

![](_page_20_Figure_26.jpeg)

Used to interface pCO controllers with BACnet™ Ethernet™ and IP, SNMP V1, 2, FTP and HTTP, Modbus® TCP/IP protocols..

#### BACnet™ MSTP RS485 interface card (PCO1000BA0)

![](_page_20_Picture_29.jpeg)

Fig. 3.i

Used to interface pCO controllers with the BACnet™ MSTP protocol, increasingly used for HVAC applications.

#### CANbus serial card: PCOS00HBB0

![](_page_20_Picture_33.jpeg)

Fig. 3.j

These devices are used to connect pCO controllers to CANbus networks and, more specifically, to e-drofan fan coil controllers, exploiting the power of the edronic system to allow simpler management of the installation, optimising comfort, synergies between controllers and running costs. For the technical specifications, meanings of the connections (pins) and instructions on inserting the card, see the instructions shown on the instruction sheet included in the packaging with the card (code +050000162).

![](_page_21_Picture_0.jpeg)

#### LonWorks® serial card: PCO10000F0

![](_page_21_Picture_3.jpeg)

Fig. 3.k

The PCO10000F0 card is an option used to interface pCO electronic controllers to a LonWorks® network.

Warning: to become operational, the interface card must be programmed according to the application installed on the pCO.

Information on how to program the board is available in the corresponding manual, code +030221960.

The program resides in flash memory housed on a socket, and can be programmed directly via the LonWorks® network using network installation and maintenance tools, such as LonMaker™.

• PCO\*0000F0 - interface to FTT-10A 78 kbs (TP/FT-10).

The pCO baud rate must be set to 4800, while the pCO address is not significant as it is automatically recognised by the card. An option is available already programmed with the standard chiller profile: PCO10001F0. For the technical specifications, meanings of the connections (pins) and instructions on inserting the card, see the instructions shown on the instruction sheet included in the packaging with the card (code +050004040).

#### Konnex serial card (PCOS00KXF0, PCOS00KXB0)

![](_page_21_Picture_12.jpeg)

Fig. 3.l

The KNX technological standard is now widely used in building automation and control for commercial and residential use.

CAREL is member of the KNX Association (www.knx.org).

The CAREL Konnex card is compatible with all KNX/EIB devices and can be installed on the FieldBus or BMS port on the pCO sistema or e-drofan controllers. The K-Set tool (available for download from ksa.carel.com) is used to create an XML file for the custom profiles.

For the technical specifications and the various configuration specifications, see the instructions shown on the instruction sheet included in the packaging with the card (code +050000770).

#### Serial cards for connection to a "field bus" network

The optional Field bus cards provide a serial interface that allows the PCO3 and pCO1 to communicate with other devices over various standards. Indeed, the tLAN, MP bus and RS485 options interface the pCO to a network of devices including actuators, probes, expansions or terminals.

#### RS485 serial card: PCO100FD10

![](_page_21_Picture_21.jpeg)

Fig. 3.m

The PCO100FD10 option is used to connect the pCO3 and pCO1, via an electrically insulated interface, to an RS485 network, using the connector with plug-in terminals on the card. The controller consequently acts as the MASTER (i.e. supervisor), and therefore other pCO controllers or SLAVE devices can also be connected. The meaning of the pins on the connector are denoted by the screen printing on the card. A maximum of 207 devices can be connected using this type of connection. If the optional card occupies the last position on the supervisor serial line and the line is longer than 100m, the line must be terminated by connecting a 120Ω - 1/4W resistor to the terminal pins.

For SLAVE operation, on the other hand of type, only one pCO can be connected to the network with this optional card.

#### tLAN and PST card: PCO100TLN0

![](_page_21_Picture_26.jpeg)

Fig. 3.n

The PCO100TLN0 option is used to connect the pCO1 to a tLAN network using two separate connectors.

The first connector is used to connect the pCO3 and pCO1 to a tLAN network. Using this connection and a suitably-configured application in TLAN MASTER mode, the pCO1 can interact with the pCO I/O expansion (tLAN version - PCOE00TLN0) or with other pCO controllers fitted with a tLAN connection, configured in tLAN SLAVE mode.

A maximum of 5 devices can be connected using this type of connection. The second connector, on the other hand, is used to connect a PNT or PST terminal. Using this connection and a suitably-configured application, the pCO3 and pCO1 can interact with a PNT terminal. For both connections, use a shielded cable with a maximum length of m.

Important: both connectors cannot be used at the same time.

#### MP-Bus card: PCO100MPB0

![](_page_21_Picture_33.jpeg)

The PCO100MPB0 option is used to connect the pCO3 and pCO1 to an MP-Bus network made up of I/O devices using the Belimo standard. Up to 8 actuators can be connected at the same time, with a maximum distance of 30 m (Fig. 7). To connect an active or passive temperature sensor, or a digital contact, refer to the specific Belimo documents (www.belimo.ch). As regards the configuration procedures for the network addresses, these are described in the specific manuals for the individual applications. For the technical specifications, meanings of the connections (pins)

and instructions on inserting the card, see the instructions shown on the instruction sheet included in the packaging with the card (code +050003270).

### RS232 serial card for modem management: PCOS00FD20

![](_page_22_Picture_3.jpeg)

Fig. 3.al

The PCOS00FD20 card is an option used to interface pCO1/pCO3 electronic controllers directly to a standard HAYES modem. The card manages "request to send" (RTS) in parallel with "data terminal ready" (DTR).

For the technical specifications, meanings of the connections (pins) and instructions on inserting the card, see the instructions shown on the instruction sheet included in the packaging with the card (code +050003295).

#### CANbus serial card: PCOS00HBF0

![](_page_22_Picture_8.jpeg)

Fig. 3.p

These devices are used to connect pCO controllers to CANbus networks and, more specifically, to e-drofan fan coil controllers, exploiting the power of the edronic system to allow simpler management of the installation, optimising comfort, synergies between controllers and running costs. For the technical specifications, meanings of the connections (pins) and instructions on inserting the card, see the instructions shown on the instruction sheet included in the packaging with the card (code +050000162).

### **External modules and interfaces**

#### Interface for OEM series humidifiers (PCOUMI2000)

![](_page_22_Picture_13.jpeg)

#### Fig. 3.q

The PCOUMI2000 module is an interface for pCO electronic controllers used to allow the fundamental parameters of the OEM humidifiers made by CAREL (high level and supply water conductivity in the cylinder, TAM current sensor) to be controlled directly by the pCO microprocessor electronic controller. The values measured by the sensors are converted into signals read by the inputs on the pCO (for further information see the user manual for the application program).

Compared to the PCOUMID000 interface, the PCOUMI2000 differs in

terms of:

- greater precision and immunity to disturbance for both the conductivity and the level sensor;
- the "high water level" signal can be managed either by a digital or analogue output.

Consequently, both the PCOUMID000 and the PCOUMID200 cards can be connected to the pCO, with the only requirement being to set a special parameter so as to allow the software to use the correct conductivity curve..

![](_page_22_Figure_21.jpeg)

For the technical specifications, meanings of the connections (pins) and instructions on inserting the card, see the instructions shown on the instruction sheet included in the packaging with the card (code +050003210).

#### CPY interface

![](_page_22_Picture_24.jpeg)

Fig. 3.s

Electronic card for control and management of CAREL KUE humidifier kits:

- features all the inputs and outputs to completely and independently control the humidifier;
- features three LEDs to indicate alarms (red LED), steam production (yellow LED), 24 Vac power supply (green LED);
- can be connected to the CPY terminal (code CPYTERM\*), or to the supervisor network with Modbus® RTU or proprietary CAREL protocol.

#### DC/DC module (PCO20DCDC0)

![](_page_22_Picture_31.jpeg)

Fig. 3.t

The PCO20DCDC0 power supply module is an option for the pCO electronic controllers.

It stabilises the 24±1 Vdc/0.7 A direct current output (from the pCO controller) when the input voltage (power source) is in the range from 21 to 58 Vdc (for example 48 Vdc storage batteries, typical in telephone applications).

The maximum capacity delivered is 17 W, suitable for powering any pCO electronic controller. The input and output of the power supply

 $23$ "pCO5" +0300009EN rel. 1.0 - 13.11.2011

## **ENG**

module are galvanically insulated at a functional level. For the technical specifications, meanings of the connections (pins) and instructions on inserting the card, see the instructions shown on the instruction sheet included in the packaging with the card (code +050004020).

#### SMART KEY (PCOS00AKY0 e PCOS00AKC0)

![](_page_23_Picture_3.jpeg)

The PCOS00AKY0 key is an electronic device used to program and service the pCO sistema family controllers. PCOS00AKY0 simplifies data transfer between the controllers installed and a personal computer by exploiting the high capacity flash memory for storing software applications, BIOS and variable logs. The pCO is connected directly via the telephone connector using the cable supplied, while to transfer the data to a personal computer, the USB adapter code PCOS00AKC0 is required (converter not opto-isolated, for the Smart Key only). The power supply comes either via the USB port on the PC or from the controller, therefore no external power supply is needed.

#### REQUIREMENTS

Hardware requirements: type C and G Smart Keys can only copy software between pCO devices belonging to the same family, which are compatible in terms of RAM and FLASH memory size.

- The pCO families are:
- pCO1/pCOC/pCOXS/pCO OEM
- $\cdot$  pCO<sub>2</sub>
- pCO3
- $\cdot$  pCO5
- pCO Compact
- Supernodo

Software requirements: the programming key is compatible starting from Bios version 3.43 and Boot version 3.01.

For more detailed information on programming the key, see the pCO Manager program manual.

#### **CONNECTION**

Spegnere il pCO rimuovere qualsiasi periferica connessa in rete pLAN e Switch off the pCO, remove any peripherals connected in the pLAN and plug the key into the telephone connector on the controller. When switching on again all the symbols light up momentarily and the buzzer emits a beep.

Then wait a few seconds before the key is operational.

This waiting stage is indicated by UP and DOWN symbols flashing.

At the end of this stage, the controller enters programming mode and the start button, now on steady, can be pressed to start the data transfer. Then the Upload/Download operations described below can be performed.

A Important: if the key is type B, C or G (in write mode) pressing the start button immediately deletes the software already loaded on the pCO.

 $\blacktriangle$ Important: the key must not be removed while a write operation is in progress to the key, as the file being transferred will be lost and the corresponding space is not restored. To restore the original capacity all the files will need to be deleted. If the key is type "C" or "G", simply perform a new application read operation.

#### UPLOAD APPLICATION

At the end of the connection and recognition stage between SmartKey and pCO, the controller goes into programming mode, with the START button light on steady. Then proceed as follows

1. Make sure the arrow is pointing in the direction of the pCO connection. If the arrow is pointing the other way, switch directions by pressing the MODE button

- 2. When this condition is true, pressing the START button automatically activates the UPLOAD procedure (read data from SmartKey to pCO).
- 3. Completion of the UPLOAD procedure is signalled by the buzzer. The operation for reading the data may take a few minutes to complete

#### DOWNLOAD APPLICATION

At the end of the connection and recognition stage between SmartKey and pCO, the controller goes into programming mode, with the START button light on steady. Then proceed as follows

- 1. Make sure the arrow is pointing to the inside of the SmartKey. If the arrow is pointing the other way, switch directions by pressing the MODE button.
- 2. When this condition is true, pressing the START button automatically activates the DOWNLOAD procedure (read data from the pCO)
- Completion of the DOWNLOAD procedure is signalled by the buzzer. The operation for writing the data may take a few minutes to complete.

#### MEANINGS OF THE BUTTONS/SYMBOLS

 $\leftarrow$ Flashing: the key is connecting to the pCO, during this phase, which may last a few seconds, the start button is disabled.

![](_page_23_Picture_538.jpeg)

#### Tab. 3.a

The key is type C of G, pressing the "mode" button for 1 second switches from read to read logs (G only)or write, the symbols (write to pCO), (read from pCO), (read logs) reflect the selected status. If the key is not type "C" or "G", the "mode" button is disabled and off.

The "start" button starts the read or write operation, indicated by the flashing of the corresponding symbol (UP or DOWN) at a frequency proportional to the progress of the operation.

When the operation is completed, the buzzer sounds intermittently for 2 seconds. Pressing the "start" button again, the buzzer sounds without repeating the operation; to repeat the operation, the key must first be unplugged.

#### ERRORS BEFORE PRESSING THE START BUTTON

![](_page_23_Picture_539.jpeg)

lab. 3.b

#### ERRORS AFTER PRESSING THE START BUTTON

 $A$ +START+ symbols flashing and buzzer The write operation has failed sounding intermittently

![](_page_23_Picture_540.jpeg)

![](_page_24_Picture_361.jpeg)

PROGRAMMING SMART KEY VIA PC

The different operating modes described in the table below can be configured using a program on the PC. The same program can also load the software to the key or transfer the logged data from the pCO to disk.

![](_page_24_Picture_362.jpeg)

Tab. 3.d

The key is programmed as default in read/write mode (type C) so as to allow used immediate use for transferring the software from one controller to another.

When the key is connected to the personal computer, the symbols have the following meanings

- Flashing: awaiting connection to the PC
- Alternating: during connection to the PC, indicates that data transfer is in progress

#### USB/RS485 converter (CVSTDUMOR0/CVSTDUTLF0))

![](_page_24_Picture_11.jpeg)

Fig. 3.v

Il The USB-RS485 converter is an electronic device used to interface a RS485 network to a personal computer via the USB port, used together with WINLOAD. The converter is available in two versions: CVSTDUTLF0, fitted with six-pin telephone connector, and CVSTDUMOR0, fitted with three-pin terminal block. These are optically-isolated and cannot be used with the Smart key. For the technical specifications, meanings of the connections (pins) and instructions on inserting the card, see the instructions shown on the instruction sheet included in the packaging with the card (code +050000590).

pCOe

![](_page_24_Picture_15.jpeg)

Fig. 3.w

The "PCOE000TLN0 and PCOE0004850" expansion card is an electronic device that's part of the pCO sistema family and has been designed to increase the number of I/Os on the pCO controllers. A maximum of 5 expansion cards can be connected for each pCO controller.

Versions available:

• PCOE00TLN0 version tLAN (CAREL proprietary protocol);

• PCOE004850 version RS485 (CAREL 3.0 supervisor protocol).

For the technical specifications, meanings of the connections (pins) and instructions on inserting the card, see the instructions shown on the instruction sheet included in the packaging with the card (code +050003265).

#### Valve driver (EVO\*)

![](_page_24_Picture_23.jpeg)

The EVD0000400 module for electronic expansion valves with two-pole stepper motor is a controller that manages refrigerant expansion in a refrigerant circuit. This function is achieved by optimising the opening of the valve using a PID algorithm and some special auxiliary control routines. The controller has a tLAN interface for connection to a Master unit, an RS485 adapter (available on models \*410, \*411, \*420 and \*421) that allows connection to units with the supervisor protocol, from 4800 to 19200 baud, or with the pLAN protocol. The controller automatically recognises the protocol and the baud rate. Alternatively, the controller can operate in stand-alone mode. As well as the serial connection, in any configuration described above, the controller can be accessed for configuration or monitoring via an auxiliary "service" serial port at 4800 baud with supervisor/tLAN protocol and network address  $= 1$  (fixed). The USB converter CVSTDUTTL0 is required to use the "service" serial port. This connection is for temporary use (Fig. 2). If using the "service" serial port or the supervisor protocol on the main serial port, the EVD4UI program can be used; this has a user-friendly graphic interface and is available on the KSA site.

### **3.3 Connectors**

Example codes: PCO5CON\*\*0 see the following table for the description:

![](_page_24_Picture_363.jpeg)

![](_page_24_Figure_28.jpeg)

## **PCO CONTROLLER INSTALLATION**

## **4.1 General installation instructions**

#### **Installation instructions**

Environmental conditions

Avoid assembling the pCO and the terminal in rooms with the following characteristics.

- temperature and humidity that do not conform to the rated operating data of the product;
- strong vibrations or knocks;
- exposure to aggressive and polluting atmospheres(e.g.: sulphur and ammonia fumes, saline mist, smoke) so as to avoid corrosion and/or oxidation;
- strong magnetic and/or radio frequency interference (therefore avoid installing the units near transmitting antennae);
- exposure of the pCO to direct sunlight and to the elements in general;
- large and rapid fluctuations in the room temperature;
- environments where explosives or mixes of flammable gases are present;
- exposure to dust (formation of corrosive patina with possible oxidation and reduction of insulation).

#### Positioning inside the panel

The position of the controller in the electrical cabinet must be chosen so as to guarantee correct physical separation from the power components (solenoids, contactors, actuators, inverters, ...) and the connected cables. Proximity to such devices/cables may create random malfunctions that are not immediately evident.

The structure of the panel must allow the correct flow of cooling air.

#### **Wiring instructions**

When laying the wiring, "physically" separate the power part from the control part. The proximity of these two sets of wires will, in most cases, cause problems of induced disturbance or, over time, malfunctions or damage to the components. The ideal solution is to house these two circuits in two separate cabinets. Sometimes this is not possible, and therefore the power part and the control part must be installed in two separate areas inside the same panel. For the control signals, it is recommended to use shielded cables with twisted wires.

If the control cables have to cross over the power cables, the intersections must be as near as possible to 90 degrees, always avoiding running the control cables parallel to the power cables.

Carel highlights the following warnings:

- Use cable ends suitable for the corresponding terminals. Loosen each screw and insert the cable ends, then tighten the screws. When the operation is completed, slightly tug the cables to check they are sufficiently tight;
- separate as much as possible the sensor signal, digital input and serial line cables from the cables carrying inductive loads and power cables to avoid possible electromagnetic disturbance. Never insert power cables (including the electrical cables) and probe signal cables in the same conduits. Do not install the sensor cables in the immediate vicinity of power devices (contactors, circuit breakers or similar);
- reduce the path of the sensor cables as much as possible, and avoid spiral paths that enclose power devices;
- avoid touching or nearly touching the electronic components fitted on the boards to avoid electrostatic discharges (extremely damaging) from the operator to the components;
- if the power transformer secondary is earthed, check that the earth wire corresponds to the wire that runs to the controller and enters terminal G0; this applies to all the devices connected to the pCO;
- do not secure the cables to the terminals by pressing the screwdriver with excessive force, to avoid damaging the pCO;
- for applications subject to considerable vibrations (1.5 mm pk-pk 10/55 Hz), secure the cables connected to the pCO around 3 cm from the connectors using clamps;
- if the product is installed in industrial environments (application of EN

61000-6-2) the connections must be less than 30 m long;

- all the extra low voltage connections (analogue and 24 Vac/Vdc or 28 to 36 Vdc digital inputs, analogue outputs, serial bus connections, power supplies) must have reinforced or double insulation from the mains network;
- in residential environments, the connection cable between the pCO and the terminal must be shielded;
- there is no limit to the number of cables that can be connected to an individual terminal. The only limitation concerns the maximum current crossing each terminal: this must not exceed 8 A;
- the maximum size of wires connected to a terminal is 2.5 mm2 (12 AWG);
- the maximum value of the twisting torque to tighten the screw on the terminal (torque tightening) is 0.6 Nm;

## Warnings

- Installation must be performed according to the standards and legislation in force in the country where the device is used;
- for safety reasons the equipment must be housed inside an electrical panel, so that the only accessible part is the display and the keypad;
- in the event of malfunctions, do not attempt to repair the device, but rather contact CAREL.

### **Anchoring the pCO**

The pCO is installed on a DIN rail. To fasten the unit to the DIN rail, press it lightly against the rail. The rear tabs will click into place, locking the unit in place. Removing the unit is just as simple, using a screwdriver through the release slot to lever and lift the tabs. These are kept in the locked position by springs.

### **4.2 Power supply**

![](_page_25_Picture_437.jpeg)

- power supply voltage other than that specified will seriously damage the system;
- a Class II safety transformer, rating 50 VA, must be used in the installation to supply just one pCO5 controller; the pCO5 compact on the other requires the same type of transformer yet with a 25 VA rating.
- the power supply to the pCO controller and terminal (or pCO controllers and terminals) should be separated from the power supply to the other electrical devices (contactors and other electromechanical components) inside the electrical panel;
- if the power transformer secondary is earthed, check that the earth wire is connected to terminal G0. This applies to all the devices connected to the pCO;
- if more than one pCO board is connected in a pLAN network, make sure that the G and G0 references are observed (G0 must be maintained for all boards);
- a yellow LED indicates that the pCO is powered.

## **4.3 Connecting the analogue inputs**

The analogue inputs on the pCO can be configured for the most common sensors on the market: NTC, PT1000, 0 to 1 V, 0 to 5 V ratiometric, 0 to 10 V, 0 to 20 mA, 4 to 20 mA.

#### **Connecting active temperature and humidity probes**

The pCO can be connected to all the CAREL DP\* series active temperature and humidity probes configured as 0 to 1 V or as 4 to 20 mA.

For temperature probes use the 4 to 20 mA or NTC configuration, as the 0 to 1 Vdc signal is limited to the range 0 to 1 V and therefore is not always compatible with the standard 10 mV/°C signal of CAREL probes (for negative temperatures and temperatures above 100 °C a probe alarm may be generated).

The inputs must be pre-configured for 0 to 1 V or 4 to 20 mA signals in the application program resident in the flash memory.

The connection diagram is shown below:

![](_page_26_Picture_8.jpeg)

![](_page_26_Picture_667.jpeg)

Tab. 4.b

#### **Connecting universal NTC temperature probes**

All analogue inputs are compatible with 2-wire NTC sensors. The inputs must be pre-configured for NTC signals in the application program resident in the flash memory. The connection diagram is shown below:

![](_page_26_Figure_13.jpeg)

![](_page_26_Figure_14.jpeg)

![](_page_26_Picture_668.jpeg)

**ENG**

Warning: the two wires of the NTC sensors are equivalent, as they have no polarity, therefore it is not necessary to follow any specific order when connecting to the terminal block.

#### **Connecting PT1000 temperature probes**

The pCO can be connected to 2-wire PT1000 sensors for all high temperature applications; the operating range is: -100 to 200 °C. The inputs must be pre-configured for PT1000 signals in the application program resident in the flash memory.

The connection diagram is shown below:

![](_page_26_Picture_20.jpeg)

![](_page_26_Picture_669.jpeg)

### Warning:

- correct measurements using the PT1000 sensor, each sensor wire must be connected to an individual terminal, as shown in Figure 4.c;
- the two wires of the PT1000 sensors are equivalent, as they have no polarity, therefore it is not necessary to follow any specific order when connecting to the terminal block.

#### **Connecting current pressure probes**

The pCO can be connected to all CAREL SPK\* series active pressure probes or any pressure probe available on the market with 4 to 20 mA signal. The inputs must be pre-configured for 0 to 20 mA or 4 to 20 mA signals in the application program resident in the flash memory. The connection diagram is shown below:

![](_page_26_Figure_27.jpeg)

![](_page_27_Picture_1.jpeg)

![](_page_27_Picture_523.jpeg)

Tab. 4.e

#### **Connecting 0 to 5 V ratiometric pressure probes**

The pCO can be connected to all CAREL SPKT series pressure probes or any pressure probe available on the market with 0/5 V ratiometric signal. The inputs must be pre-configured for 0/5 V ratiometric signals in the application program resident in the flash memory.

![](_page_27_Figure_6.jpeg)

![](_page_27_Figure_7.jpeg)

![](_page_27_Picture_524.jpeg)

Tab. 4.1

### **Connecting active probes with 0 to 10 V output**

The inputs must be pre-configured for 0 to 10 V signals in the application program resident in the flash memory.

![](_page_27_Figure_12.jpeg)

![](_page_27_Picture_525.jpeg)

![](_page_27_Picture_526.jpeg)

Tab. 4.g

#### **Connecting analogue inputs selected as ON/OFF**

The pCO allows some analogue inputs to be configured as voltage-free digital inputs, not optically-isolated.

The inputs must be pre-configured as voltage-free digital inputs in the application program resident in the flash memory.

![](_page_27_Picture_19.jpeg)

![](_page_27_Picture_20.jpeg)

Warning: the maximum current available at the digital input is 5 mA (thus the rating of the external contact must be at least 5 mA).

#### **Remote connection of analogue inputs**

The sizes of the cables for the remote connection of the analogue inputs are shown in the following table:

![](_page_27_Picture_527.jpeg)

If the product is installed in industrial environments (application of EN 61000-6-2) the connections must be less than 30 m long.

This length shouldn't be exceeded in any case, to avoid measurement errors.

### **4.4 Fast digital inputs**

On the pCO5 range (SMALL, MEDIUM, LARGE, EXTRALARGE) inputs B4 and B5 can be configured in the application as fast digital inputs. In addition, input B5 can be enabled in the application to act as a counter. In any case, the input must be connected to a voltage-free contact.

![](_page_27_Picture_29.jpeg)

- the wires connecting the fast digital inputs must be shielded to avoid causing electromagnetic disturbance in the probe cables;
- separate as much as possible (at least 3 cm) the probe and digital input cables from the power cables to loads to avoid possible electromagnetic disturbance. Never insert power cables (including the electrical cables) and probe signal cables in the same conduits.

## **CARFI**

### **Connection diagram**

The fast digital input can be used as a counter. The count is performed on the negative edge of the pulse. The pulse generator device will have two digital outputs with transistor optocoupler, which will be connected to the inputs shown as in the figure..

![](_page_28_Figure_3.jpeg)

Fig. 4.h

#### Input signal characteristics

![](_page_28_Picture_220.jpeg)

Note: the BIOS makes provides two variables to the application program that contain the frequency in Hz.

Example: typical waveforms of input signals

![](_page_28_Figure_9.jpeg)

![](_page_28_Figure_10.jpeg)

### **Counter function**

As mentioned, only input B5 can be configured as a counter. The pulse generator device will have a digital output with transistor optocoupler, connected to input B5 as shown in the figure.

![](_page_28_Figure_13.jpeg)

#### Fig. 4.j

Il The application program decides when to reset the counter. The maximum number of pulses is 65535, then the counter restarts from zero.

#### Input signal characteristics

![](_page_28_Picture_221.jpeg)

![](_page_28_Picture_18.jpeg)

Note: the BIOS provides the application one rewritable counter variable.

**ENG**

On pCO compact the fast digital input is ID1 and the same details referring to B4 on the pCO5 are valid as regards the frequency counter function.

## **4.5 Connecting the digital inputs**

The pCO features digital inputs for connecting safety devices, alarms, device status and remote switches. These inputs are all optically isolated from the other terminals. They can work at 24 Vac, 24 Vdc and some at 230 Vac.

Note: separate as much as possible the probe signal and digital input cables from the inductive load and power cables, to avoid possible electromagnetic disturbance.

A Important warning: if the control voltage is drawn in parallel with a coil, fit a dedicated RC filter in parallel with the coil (typical ratings are 100 Ω, 0.5 μF, 630 V).

If connecting the digital inputs to safety systems (alarms), remember that:

the presence of voltage across the contact must be the normal operating condition, while no voltage must represent an alarm situation. This will ensure that any interruption (or disconnection) of the input will also be signalled. Do not connect the neutral in place of an open digital input. Always interrupt the phase. The 24 Vac or 28 to 36 Vdc digital inputs have a resistance of around 5 kΩ.

#### **24 Vac digital inputs**

On the pCO5 all inputs can be 24 Vac. The following figure represents one of the most common connection diagrams for the 24 Vac digital inputs, referred to the pCO<sup>5</sup>. .

![](_page_29_Picture_10.jpeg)

Fig. 4.k

![](_page_30_Picture_0.jpeg)

### **24 Vdc digital inputs**

On the pCO5: all inputs can be 24 Vdc. The following figure represents one of the most common connection diagrams for the 24 Vdc digital inputs, referred to the pCO<sup>5</sup>. .

![](_page_30_Figure_4.jpeg)

Fig. 4.l

#### **Connecting the digital inputs for the pCO5 compact**

pCO5 compact features up to 6 (or 4, depending on the model) digital inputs, not optically-isolated, with voltage-free contacts for connection to safety devices, alarms, device status, remote on/off switches, etc.; these operate at 24 Vdc (supplied by pCO5 compact) with guaranteed contact current of 6 mA.

Warning: separate as much as possible the probe signal and digital input cables from the inductive load and power cables, to avoid possible electromagnetic disturbance.

The following figure shows the digital input connection diagram for pCO5 compact, TYPE A and TYPE B respectively.

## **TYPE A**

![](_page_30_Figure_11.jpeg)

 **TYPE B**

![](_page_30_Figure_13.jpeg)

#### **230 Vac digital inputs**

#### PCO5 ONLY

There are up to two groups of inputs that can be powered at 230 Vac; each group has two inputs. The groups feature double insulation between them and can refer to different voltages. Within each group the digital inputs are not independent, however: for example, with reference to Fig. 4.o inputs ID15 and ID16, due to the common terminal, must be powered at the same voltage to avoid dangerous short-circuits and/or the powering of lower-voltage circuits at 230 Vac. In any case, the inputs feature double insulation from the rest of the controller.

The following figure represents one of the most common connection diagrams for the 230 Vac digital inputs.

![](_page_31_Figure_6.jpeg)

#### Fig. 4.o

The range of uncertainty of the switching threshold is from 43 to 90 Vac. It is recommended to use a 100 mA fuse in series with the digital inputs.

![](_page_31_Picture_486.jpeg)

Warnings for 230 Vac digital inputs:

• 230 Vac 50/60 Hz +10/-15 %;

• for each group, the two inputs - 24 Vac or 28 to 36 Vdc or 230 Vac - have the same common pole, the inputs will both work at the same voltage (24 Vac or 28 to 36 Vdc or 230 Vac) with basic insulation.

#### **Remote connection of digital inputs**

Important note: do not connect other devices to IDn.

The sizes of the cables for the remote connection of the digital inputs are shown in the following table:

![](_page_31_Picture_487.jpeg)

![](_page_31_Picture_488.jpeg)

If the product is installed in industrial environments (application of EN 61000-6-2) the connections must be less than 30 m long.

This length shouldn't be exceeded in any case, to avoid reading errors.

## **4.6 Connecting the analogue outputs**

#### **Connecting 0 to 10 V analogue outputs**

The pCO5 provides 0 to 10 V optically-isolated analogue outputs, powered externally at 24 Vac or 28 to 36 Vdc. Fig. 4.p below shows the electrical connection diagram; the 0 V of the power supply is also the reference for the output voltage. The table shown below summarises the distribution of the analogue outputs according to the versions available.

![](_page_31_Picture_489.jpeg)

Warning: on the pCO5 compact the outputs are not opticallyisolated. Remember however that the internal circuit in the power supply to the pCO5 compact is isolated.

![](_page_31_Figure_25.jpeg)

![](_page_31_Figure_26.jpeg)

![](_page_31_Figure_27.jpeg)

## **Connecting PWM analogue outputs**

pCO5 and pCO5 compact provide a PWM analogue output for phase cutting speed controllers. Fig.4.q shows the most common wiring diagrams for pCO compact. For pCO5 see Fig. 4.p.

![](_page_32_Figure_3.jpeg)

![](_page_32_Figure_4.jpeg)

![](_page_32_Picture_473.jpeg)

![](_page_32_Picture_474.jpeg)

![](_page_32_Figure_7.jpeg)

#### **Optional modules**

#### Module for converting a PWM analogue output to a linear 0 to 10 V and 4 to 20 mA analogue output

The module is used to convert a PWM output (5 V pulses) to a linear 0 to 10 V and 4 to 20 mA analogue output (code CONV0/10A0).

The control signal (at the input terminals optically-isolated from the rest of the module) must have a maximum amplitude of 5V and a period between 8 ms and 200 ms. The 0 to 10 V output voltage can be connected to a maximum load of 2 kΩ, with a maximum ripple of 100 mV, while the 4 to 20 mA current output can be connected to a maximum load of 280 Ω, with maximum overshoot of 0.3mA.

The module's physical dimensions are 87x36x60 mm (2 DIN modules) and has IP20 index of protection.

#### Module for converting a 0 to 10 V analogue output to an SPDT digital output (code CONVONOFF0)

The module is used to convert a 0 to 10 V analogue output (Yn) to an ON/OFF relay output. The control signal (at the input terminals, opticallyisolated from the rest of the module), to ensure the switching of the relay from OFF to ON, must have a maximum amplitude of 3.3 V. The relay is SPDT, with max current of 10 A and max inductive load of 1/3 HP. The module's physical dimensions are 87x36x60 mm (2 DIN modules) and has IP20 index of protection.

#### Module to divide the number of pulses at the digital input by 8 (code PCO208DI00)

The module is used to independently divide the frequency of two signals by a factor of 8. The two input signals (at the input terminals, opticallyisolated from the rest of the module) must have a amplitude between 10 and 20V, a duration greater than 10 ms and a maximum frequency of 10 Hz.

The module's physical dimensions are 87x36x60 mm (2 DIN modules) and has IP20 index of protection.

## **4.7 Connecting the digital outputs**

The pCO features digital outputs with electromechanical relays. For ease of installation, the common terminals of some of the relays have been grouped together. If the following diagram is used (Fig. 4.p), the current at the common terminals must not exceed the rating (nominal current) of a single terminal (8A).

#### **Electromechanical relay digital outputs**

![](_page_33_Figure_4.jpeg)

Fig. 4.s

The relays are divided into groups, according to the insulation distance. Inside each group, the relays have just basic insulation and thus must have the same voltage (generally 24 V ac or 110 to 230 Vac). Between the groups there is double insulation and thus the groups can have different voltages. There is also double insulation from the rest of the controller.

#### **Changeover outputs**

Some relays feature changeover outputs:

![](_page_33_Picture_361.jpeg)

#### **Solid state relay (SSR) digital outputs**

pCO5 The pCO also features a version with solid state relays (SSR) for controlling devices that require an unlimited number of switching cycles and thus would not be supported by electromechanical relays. These outputs are dedicated are dedicated to loads powered at 24 Vac or 28 to 36 Vdc with maximum power Pmax= 10 W.

These three fundamental rules should be adopted in pCO applications with SSR outputs:

- 1. only control resistive loads with a maximum power of 10 W;
- 2. to control inductive loads use an additional external SSR;
- 3. for AC power supply to resistive loads or external SSRs, use the same power supply as the pCO (connected to terminals G/G0), which as always must be specified, dedicated and not in common with the power supply to other devices on the electrical panel (such as contactors, coils, etc...)

## AREI

![](_page_34_Figure_2.jpeg)

![](_page_34_Picture_345.jpeg)

Æ Warning: the SSR relay load is powered at 24 Vac or 28 to 36 Vdc thus all the other terminals in the group, from 1 to 6, must be powered at the same voltage due to the absence of double insulation within the group.

 $\mathbf{A}$ Warning: if the power supply to the internal SSR internal is shared with inductive loads (contactor coils and solenoids), fit a dedicated RC filter in parallel with the inductive load (typical ratings are 100  $\Omega$ , 0.5 μF, 630 V).

#### **Summary table of digital outputs according to the versions available**

![](_page_34_Picture_346.jpeg)

#### **Remote connection of digital outputs**

The sizes of the cables for the remote connection of the digital outputs are shown in the following table:

![](_page_34_Picture_347.jpeg)

## **5. PLAN NETWORK CONFIGURATION**

### **5.1 Introduction**

All pCO controllers can be connected together and to other CAREL devices in a pLAN local network, without requiring optional devices, allowing the communication of data and information from one location (node) to another.

The pCO terminals can show the variables (temperature, humidity, pressure, I/O, alarms) from just one controller at a time. The terminal does not need to be connected to the pCO during normal operation, but rather can be used just for initial programming of the fundamental parameters.

one or more terminals are disconnected or malfunctioning, the control program continues to function correctly on each pCO board.

Generally, the application program can monitor the status of the network and intervene as a consequence to ensure the continuity of the control functions.

The figure below shows a possible pLAN network connection diagram

![](_page_35_Figure_9.jpeg)

The standard communication speed over the network is 62500 bps; some devices also support speeds of 115200 bps.

All units in the network must however be set with the same speed.

A maximum of 32 units can be connected, including:

- pCO controllers that run the control program;

- boards that extend the I/O functions (such as the EVDevo driver);

- terminals (8x22).

Each unit in the pLAN is identified by a unique address, i.e. a number between 1 and 32. The latter (32) can only be assigned to a terminal. Programs for different applications (e.g.: standard chiller, standard airconditioners, compressor rack, ...) cannot automatically be integrated into a local network: they must be configured considering the system architecture using the Carel development tool.

Each pCO board connected to the network can manage a series of terminals at the same time. The values are displayed on the terminals simultaneously and not independently, as if the keypads and display were connected in parallel: for this reason, the pCO cannot control different types of terminals at the same time.

Each terminal associated with a board can be defined as:

- private ("Pr") if it exclusively displays the output of that board;

- shared ("Sh") if either automatically or from the keypad it can be switched between various boards;

- shared with printer ("Sp") if, as well as being be shared it's fitted with an RS232 serial card connecting a printer (valid only for the old PCOT and PCOI terminals, not the pGD).

Each pCO constantly updates the display on the private terminals, while the shared terminals are only updated only if the pCO in question has control over the terminal at that moment.

![](_page_36_Picture_0.jpeg)

# **ENG**

For details of the logic see the following figure

![](_page_36_Figure_3.jpeg)

Fig. 5.b

IIn this example the shared terminal is associated with 4 pCOC controllers however at this instant only controller 1 can display data and receive controls from the keypad.

Switching between controllers occurs is cyclical  $(1\rightarrow 2\rightarrow 3\rightarrow 4\rightarrow 1...)$ and is done by pressing a button defined by the application program, however it can also be managed automatically when set by the program: for example, a pCO may request control of the shared terminal to display alarms or, vice-versa, relinquish control to the next pCO after a set time (cyclical rotation).

The data corresponding to the number and type of terminals are established in the initial network configuration phase, saving them to the permanent memory on each individual pCO controller. Details of the configuration procedure are described below. The pLAN connection between two pCO controllers is performed only using a AWG20/22 shielded cable made up of twisted pair plus shield. Connection between a terminal and a pCO can be performed using a 6-wire telephone cable or AWG20/22 shielded cable, depending on the model of terminal.

Further details on installation of the terminals are provided in the section on "pLAN electrical connections".

## **5.2 pGDE/pGD1 terminal installation**

Connection between the terminal and the pCO is made using a 6-wire telephone cable supplied by CAREL (code S90CONN).

To make the connection simply plug the telephone connector into the RJ12 jack on the rear of the terminal and connector:

- $\cdot$  J10 on pCO5:
- J14 on pCO5 compact.

The address of the terminal can be set in the range from 0 to 32; addresses between 1 and 32 are used by the pLAN protocol, while address 0 identifies the Local terminal protocol, used for non-graphic point-topoint connections and to configure the pCO. The default address is 32. The address of the terminal can only be set after having powered the terminal via the RJ12 connector. To access configuration mode press UP. DOWN and ENTER  $(1, 1, 1)$  together for at least 5 seconds; terminal will display a screen similar to the one shown below, with the cursor flashing in the top left corner:

![](_page_37_Figure_7.jpeg)

Fig. 5.c

To modify the address of the terminal ("Display address setting") carry out the following operations in sequence.

Press ENTER once: the cursor will move to the "Display address setting" field

Select the desired value using the UP and DOWN buttons, and confirm by pressing ENTER again.

If the value selected is different from the value saved, the following screen will be displayed and the new value will be saved to the permanent memory on the display.

![](_page_37_Picture_13.jpeg)

If the address field is set to 0, the terminal communicates with the pCO board using the Local terminal protocol and the "I/O Board address" field disappears, as it no longer has any meaning. To modify the list of the terminals (private and shared) associated with a pCO board, carry out the following operations in sequence:

- enter configuration mode (see above) pressing the UP, DOWN and ENTER buttons together for at least 5 seconds.
- press ENTER twice: the cursor will move to the "I/O Board address" field.
- select the address of the pCO board in question and confirm by pressing ENTER.

Then the pCO will start the configuration procedure, opening a screen similar to the following.

![](_page_37_Picture_19.jpeg)

1. Press ENTER again: the configuration screen will be shown, similar to the one below.

![](_page_37_Picture_21.jpeg)

Fig. 5.f

Configure the terminals as desired. ENTER moves the cursor from one field to the next, while UP and DOWN change the value of the current fi eld.

P:xx displays the address of the selected pCO board (in the example in the figure this is board 1).

To exit the configuration procedure and save the data, select "Ok?", set "Yes" and confirm by pressing ENTER.

During the configuration procedure, if the terminal remains inactive (no button is pressed) for more than 30 seconds, the pCO board automatically interrupts the procedure without saving any changes.

![](_page_37_Picture_27.jpeg)

Important: the pGD\* terminals cannot be configured as "Sp" (shared with printer) as they have no printer output. Selecting this mode has no effect on management of the messages to be printed.

if during operation the terminal detects inactivity on the pCO board it is connected to, the display is cleared and a message similar to the one shown below is displayed:

![](_page_37_Picture_285.jpeg)

If the terminal detects inactivity of the entire pLAN network, that is, it does not receive any messages from the network for 10 seconds consecutively, the display is cleared completely and the following message is shown:

![](_page_37_Figure_32.jpeg)

Fig. 5.h

## **5.3 pLAN address configuration on pCO5 and pCO5 compact**

On the pCO5 range (SMALL, MEDIUM, LARGE, EXTRALARGE) the controller's pLAN address can be assigned in two different ways:

- 1. using the new function for pCO5 with special button and display with two 7 segment LEDs;
- 2. using the built-in or external terminal (e.g. pGD1).

The default pLAN address setting of the pCO5 programmable controller is 1 and it's assigned to the private terminal with address 32.

### **Setting by button and display (only applies to pCO5)**

The special button (A) is located on the left of the display. To access it use the tip of a screwdriver (diam. <3mm).

#### Displaying the pLAN address

Procedure:

• press button A briefly (no more than 5 s) to display the controller's current pLAN address. Five seconds after releasing the button the display is cleared.

![](_page_38_Picture_11.jpeg)

Fig. 5.i

#### Setting the pLAN address

Procedure:

- 1. press button A for 5 seconds. The pLAN address starts flashing;
- 2. press repeatedly or hold the button until reaching the desired address (e.g. 7); remove the screwdriver;
- 3. wait until the address starts flashing quickly. The address is now saved but is not yet active for the application program
- 4. power down the controller;
- 5. power up the controller again. The address is now used by the application.

![](_page_38_Picture_20.jpeg)

Fig. 5.j

Setting by built-in terminal (applies to pCO5 and pCO5 compact) The address can be set using the built-in terminal, if featured.

**ENG**

![](_page_38_Picture_23.jpeg)

Procedure:

1. Power down the controller.

![](_page_38_Picture_26.jpeg)

2. Press the Alarm and Up buttons together and power up the controller.

![](_page_38_Figure_28.jpeg)

A test phase begins. Continue holding Alarm and Up.

3. The screen for setting the address is displayed. Press UP/DOWN to select the address.

![](_page_38_Picture_31.jpeg)

Fig. 5.n

4. Confirm by pressing ENTER. The address is saved. Wait a few seconds to return to the standard display.

![](_page_38_Figure_34.jpeg)

Fig. 5.o

### **Setting by external terminal (applies to pCO5 and pCO5 compact)**

The controller address can be set using an external terminal, after having connected this to connector J10 on the pCO5 controller via pLAN. All the other devices connected to the controller via pLAN must be disconnected.

![](_page_39_Figure_4.jpeg)

![](_page_39_Figure_5.jpeg)

Note: the default pLAN address setting is 1; the pCO5 is also assigned to a private terminal with address 32.

If the pCO5 with default setting (address=1) is connected to an external terminal (address=32), communication is established and the external terminal replicates the display on the built-in terminal, if featured.

If however the pCO5 controller has a different address (e.g. 7) and the terminal is not set to communicate with the controller at this address, once the connection is established the terminal displays a blank screen. In this case, proceed as follows.

Procedure:

1. Press the UP, DOWN and Enter buttons together to enter the screen for setting the terminal address

![](_page_39_Picture_11.jpeg)

Fig. 5.q

2. Set the address of the display to 0. Confirm by pressing Enter.

![](_page_39_Figure_14.jpeg)

![](_page_39_Figure_15.jpeg)

3. Power down the controller.

![](_page_39_Figure_17.jpeg)

4. Power up the controller holding the Alarm and Up buttons together. Continue holding Alarm and Up until the following screen is displayed.

![](_page_39_Picture_19.jpeg)

Fig. 5.t

5. If necessary set the controller's pLAN address and confirm by pressing Enter.

![](_page_39_Picture_22.jpeg)

### **Controller-terminal connection**

The pCO controller address is now known. Then set the terminal address (e.g. 2) and establish the connection between the two devices. Procedure:

1. Press the UP, DOWN and Enter buttons together. The screen for setting the terminal address is displayed. Change the address and confirm by pressing Enter.

![](_page_39_Picture_26.jpeg)

Fig. 5.v

2. The display shows no messages.

![](_page_39_Figure_29.jpeg)

Fig. 5.w

3. Press the UP, DOWN and Enter buttons together. Press Enter twice and set the controller address: 7. Confirm by pressing Enter.

![](_page_39_Figure_32.jpeg)

Fig. 5.x

![](_page_40_Picture_1.jpeg)

![](_page_40_Picture_2.jpeg)

Fig. 5.y

5. Set the terminal 1 (Trm1) with address 2 as private (Priv) or shared (Shared) according to the application and confirm to exit. The connection is established after a few seconds.

![](_page_40_Picture_5.jpeg)

![](_page_40_Figure_6.jpeg)

## **5.4 pLAN electrical connections on the pCO**

Connection between pCO boards in a pLAN is carried out exclusively using AWG20/22 shielded, twisted pair cable, with capacitance between the wires less than 90 PF/m.

Maximum pLAN network length: 500 m with AWG22 shielded twisted pair cable.

The boards are connected in parallel, with connector J11 as the reference.

IMPORTANT: observe the network polarity: RX/TX+ on one board must be connected to RX/TX+ on the other boards; the same is true for RX/TX-.

The following figure shows a diagram of a number of boards connected in a pLAN network and powered by the same transformer, typical for a number of boards connected inside the same electrical panel. see figg. 6. av, 6.aw, 6.ax for

the ground connection of the shield

the ground connection of

**ENG**

![](_page_40_Figure_14.jpeg)

Fig. 5.aa

The following figure shows a diagram of a number of boards connected in a pLAN network and powered by different transformers (with G0 not earthed), typical of a number of boards inside different electrical panels. see figg. 6. av, 6. aw, 6. ax for

![](_page_40_Figure_17.jpeg)

## **ENG**

## **CARFI**

The following figure shows a diagram of a number of boards connected in a pLAN network and powered by different transformers with the same earth; this is a typical application for a number of boards inside different electrical panels.

see figg. 6. av, 6.aw, 6.ax for the ground connection of the shield

![](_page_41_Figure_4.jpeg)

### **5.5 Remote terminal with pLAN network**

When pCO boards are connected in a pLAN network, the terminal can be remotely-installed at a distance of up to 50 metres, if using a telephone cable, while it can be located at a distance of up to 500 metres if using a shielded twisted pair, TCONN6J000 and a separate power supply.

Note: to reach the maximum length use a bus layout with branches not exceeding 5 m.

The figures below show the connection diagrams for the various configurations.

If the terminal is used in residential environments the cable always must be shielded.

The maximum distance between pCO and user terminal is shown in the following table:

![](_page_41_Picture_601.jpeg)

The maximum distance between two pCO boards with AWG20/22 shielded cable is 500 m.

![](_page_41_Figure_13.jpeg)

![](_page_41_Figure_14.jpeg)

TCONN cable connection

![](_page_41_Figure_16.jpeg)

The figure below represents the TCONN6J000 shunt, used in pairs for remote installation of the pCO in pLAN network with AWG20/22 shielded cable.

![](_page_42_Picture_1.jpeg)

AWG20/22 cable (with power supply)

![](_page_42_Figure_3.jpeg)

![](_page_42_Picture_210.jpeg)

#### **Remote terminal installation up to 500 m with pLAN network with AWG20/22 shielded cable**

TRemote installation is shown in Fig. 5.u. This requires separate power supply via TCONN6J000.

![](_page_42_Figure_7.jpeg)

 $\blacktriangle$ Important: the overall length of the network must not exceed the 500 m. Consequently if the terminal is installed remotely the terminal cable length must be included in the total length.

 $\boldsymbol{A}$ Important: the terminal cable represents a branch of the network, therefore if it's more than 5 m long it can only be connected to the first or last pCO in the network.

## **5.6 pLAN network technical specifications**

The pLAN network technical specifications are summarised in the following table:

![](_page_42_Picture_211.jpeg)

## **6. PCO5 SERIAL CONNECTIONS**

## 6.1 pCO<sup>5</sup> serial connections: differences **compared to pCO3**

Compared to the pCO3, pCO5 boards have a second serial port (BMS2) on connector J25 and a second FieldBus port on connector J26 (FBus2). pCO5 Large and Extralarge boards still have connector J23 which is marked as FBus2 in the same way as connector J26. As regards management from the 1Tool application, this is in fact the same serial port and different addresses must be used for the devices connected to both connectors, while from an electrical point of view the ports are independent (an electrical fault on port J26 does not affect port J23).

![](_page_43_Figure_5.jpeg)

Fig. 6.a

![](_page_43_Picture_522.jpeg)

Tab. 6.a

### **pCO5 serial connections**

pCO5 features three types of serial connections: pLAN, FieldBus, BMS. The RS485 Fieldbus serial port has Master hardware, while the RS485 BMS serial port has Slave hardware. The protocols used on the RS485 Fieldbus port are, due to the nature of the port, Master protocols (Carel Master or Modbus RTU Master), even if in special cases Slave protocols can be used (Carel Slave or Modbus RTU Slave), adopting the due measures. Similarly, Slave protocols are used on the RS485 BMS port, even if again adopting the due measures Master protocols can be used.

![](_page_44_Figure_2.jpeg)

#### Fig. 6.b

#### Important warnings

- a serial port with Master hardware (FB) provides the network, via a suitable impedance, the correct polarisation voltage required for operation of all the connected devices: the master itself and its slaves;
- serial ports with Slave hardware (BMS), on the other hand, do not feature polarisation voltage, hence it's always recommended to connect at least one device with Master hardware (FB) to the network so that this is correctly polarised;
- however it's not possible to connect more than two Master hardware devices (FB) to the same network as the total polarisation impedance of the network would be too low, and thus not able to supply the right voltage for the RS485 network;
- it's recommended to connect serial probes or other devices that are wired to the electrical panel to serial TWO – FieldBus 1, so as to exploit the disturbance filtering property of the optically-isolated card.

#### **Connecting the devices**

Use a twisted pair cable with shield.

![](_page_44_Picture_300.jpeg)

Note: for Master – Slave networks the max length allowed is 1000 m; the 120Ω 1/4W terminating resistors on the first and last device in the network should be used when the length exceeds 100 m.

#### **Special cases**

- For networks made up only of devices with slave HW, a maximum of 207 devices can be connected. The max network length allowed is 100 m. DO NOT connect the 120 $\Omega$  1/4W terminating resistors on the first and last device;
- for networks made up only of devices with master HW, a maximum 2 devices can be connected. The max network length allowed is 1000 m. The 120 $\Omega$  1/4W terminating resistor on the first and last device in the network is required if the length exceeds 100 m;
- connect the computer to a network with max 1 master device or max 207 slave devices.

## **Devices that can be connected to the pCO5**

![](_page_45_Picture_281.jpeg)

Tab. 6.d

![](_page_46_Picture_170.jpeg)

## **Devices that can be connected to the pCO5 compact**

![](_page_47_Picture_304.jpeg)

Tab. 6.c

#### **Application diagrams**

Below is a series of diagrams illustrating which devices can be connected to the pCO<sup>5</sup> and the accessory cards required, according to the type of application.

![](_page_48_Figure_4.jpeg)

With local terminal the pGD\* works in pCOT emulation mode

CAREL Master: can be activated either on BMS serial, FieldBus serial or pLAN. CAREL Master 5 expansions: can be activated either on pLAN serial or FieldBus serial.

Can only be activated on one serial port; incompatible with PST terminal

Can only be activated on one serial port

Can only be activated on one serial port at a time, except for BMS and Fieldbus, in which case can be activated on both at the same time.If active on pLAN serial, the PSTN, GSM, Modbus Slave and CAREL Slave protocols cannot be used on BMS serial.

Modbus slave extended only for pCOweb serial card with FW version  $\geq 1.4$ 

If Modbus Slave is active then CAREL Slave can only be activated on a different serial port.

Can be activated on two serial ports at the same time, as long as these are different and with separate management lists, selecting the second Modbus Master.

Maximum of two Benshaw devices (addresses 1 and 2).

Can only be activated on one serial port; on FieldBus serial from Bios 4.00. Can only be activated on one serial port

Incompatible with the PSTN protocol; if activated on the BMS serial port it's incompatible with Carel Slave set on pLAN serial port.

Can only be activated on one serial port at a time.Incompatible with the PSTN protocol; if activated on the BMS serial port it's incompatible with Carel Slave set on pLAN serial port.

Can only be activated on one serial port

USB Master and USB slave port not cannot be used at the same time Can be activated on pLAN or FieldBus serial, not on both at the same time

#### Roof-top unit

Use the pCO<sup>5</sup> medium with built-in electronic valve driver.

![](_page_48_Figure_22.jpeg)

Fig. 6.d

# **ENG**

## **CAREL**

### Chiller - screw compressor

To manage two refrigerant circuits, there are two options.

Case 1: 2 pCO<sup>5</sup> Medium controllers with built-in electronic expansion valve driver.

![](_page_49_Figure_5.jpeg)

Case 2: 1 pCO<sup>5</sup> Large with external EVD Evolution twin driver.

![](_page_49_Figure_7.jpeg)

![](_page_50_Picture_0.jpeg)

# **ENG**

## **Chiller - scroll compressor**

![](_page_50_Picture_3.jpeg)

![](_page_50_Figure_4.jpeg)

Fig. 6.i

### **Heat pump**

![](_page_50_Figure_7.jpeg)

.

#### **Electrical connections in the serial network**

To improve immunity of the pCO programmable controller to electromagnetic disturbance, the serial connection cable must be a twisted two- or three-wire cable with shield, depending on the insulation of the serial connection. The following rule applies: if the serial port is insulated (functionally) from the power supply, a third wire is required in the serial cable to act as a common reference for the controllers. If the serial port is not optically-isolated and the common reference is already present, the third wire is not needed.

#### Not optically-isolated serial port

This is the case of serial zero - pLAN (J11), FieldBus 2 (J23 and J26) and BMS2 if not optically-isolated.

Case 1: multiple boards connected to the master/slave network powered by the same transformer; this is a typical application of multiple boards connected inside the same electrical panel. The terminating resistor is not used (L<100 m).

![](_page_51_Figure_6.jpeg)

Fig. 6.j

Case 2: multiple boards connected to the master/slave network powered by different transformers (with G0 not earthed); this is a typical application of multiple boards inside different electrical panels. If the length of the network exceeds 100 m the 120  $\Omega$  ¼ W terminating resistor is required

see figg. 6. av, 6.aw, 6.ax for the ground connection of the shield

see figg. 6. av, 6.aw, 6.ax for

![](_page_51_Figure_10.jpeg)

Fig. 6.k Case 3: multiple boards connected to the pLAN network powered by different transformers with only one earth reference: this is a typical application of multiple boards inside different electrical panels.

## **CAREL**

#### AWG 20/22 AWG 20/22 AWG 20/22 ॾॾॾ<br>⊟∎ଠ ;⊗⊗<br>∷∎೧ Foo  $\triangle$  $\triangle$ EMO<br>J11 pLAN<br>J11 pLAN ' NO1 NO2 NO3  $\frac{1}{\pi}$  $\frac{1}{t}$ an<br>C  $\triangle$ NO1 NO2  $\tilde{s}$  $\alpha$ J12 J25 BMS2 J26 FBus2 J12 J12 J11 pLAN J25 BMS2 J26 FBus2 J11 pLAN J25 BMS2 J26 FBus2 J9 J10  $J9$   $J10$ J9 J10 input: 24 V ~ / - ; 50 to 60 Hz FieldBus card input: 24 V ~ / ~; 50 to 60 Hz FieldBus card input: 24 V ~ / = ; 50 to 60 Hz FieldBus card max. power: 45 VA/17 W max. power: 45 VA/17 W max. power: 45 VA/17 W  $J1 - 24 = -12$   $J3$   $J1$   $J4$  $\triangle$  $\begin{array}{c} \begin{array}{c} \n\text{1} \\
\text{1} \\
\text{2} \\
\text{3} \\
\text{4} \\
\text{5} \\
\end{array} \end{array}$  $\hat{\mathbb{A}}$  $J1 - 124 - 12 - 12 - 13$   $\bullet$   $\bullet$   $\bullet$   $\bullet$   $\bullet$ ⚠  $\frac{1}{25}$ +V term +V term GND +5 VREF +VDC GND +VDC  $\zeta$ g GND BC4 BC5 g å BC4 BC5 VG0 a.  $\approx$ B3  $\tilde{\tilde{\alpha}}$ BC5 B1 B2 B3 B5 G G0 a. B2 **B** B4 VG <sub>2</sub> G **22**  $\overline{\phantom{a}}$  $\approx$  $\overline{\phantom{a}}$  $\sqrt{2}$  $888$  $\frac{1}{2}$  $888$  $000$ 3333333 8 see figg. 6. av, 6.aw, 6.ax for the ground connection of the shield Fig. 6.l

#### Optically-isolated serial port

This is the case of serial one – BMS1, serial two - FieldBus 1 and serial three – BMS2, if optically-isolated.

Irrespective of the type of power supply, use a three-wire shielded cable, connected as shown in the figure. If the network is more than 100 m line, the terminating resistor is required.

see figg. 6. av, 6.aw, 6.ax for the ground connection of the shield

**ENG**

![](_page_52_Figure_6.jpeg)

Fig. 6.m

#### Procedure for earthing the shield

The shield of the serial cable is earthed in different ways, according to the length, as shown in the figure (A = FBus terminal, B = BMS terminal, or A=B in pLAN).

Case 1: distance between controllers less than 0.3 m: earth just one end of the cable

Case 2: distance between controllers greater than 0.3 m: two possibilities

![](_page_52_Figure_12.jpeg)

#### **pCO5 compact serial connections**

The electrical and software details provided apply to both the pCO5 and pCO5 Compact, however remembering that pCO<sup>5</sup> compact has just one optional BMS port and an integrated Fieldbus port. Note that the integrated FieldBus port on pCO5 compact is opto-isolated and therefore provides better performance in terms of immunity compared to the port on the pCO<sup>5</sup>

## **7. UPDATES, FIRMWARE AND LOG FILES FOR PCO CONTROLLERS**

IThe following systems can be used to update the firmware and acquire the log files on pCO controllers:

- Winload;
- SmartKey.

## **7.1 pCO Manager**

On all CAREL 16 bit pCO sistema controllers (see the pCO sistema manual) the resident software can be updated using a PC. For this purpose, CAREL provides the pCOLoad program and a serial converter with RS485 output to be connected to the pCO. The special driver also needs to be installed on the PC, also provided by CAREL. The program is included in the installation of the "1tool" program suite or with the pCO Manager program, downloadable separately from http://ksa.carel.com, under "home: download: pCO sistema: pCO\_manager".

The installation, as well as the program, also includes the user manual. The pCO controller can be connected directly to the PC via the RS485 serial port used for the "pLAN" connection or using the BMS serial port with optional RS485 serial card used for the "supervisor" connection. When using the BMS serial port and the optional RS232 serial card, the pCO controller can be connected to an analogue (PSTN) or GSM modem and in turn to pCO Manager via a remote connection.

pCO Manager can communicate with all pCO family programmable controllers.

The program can also be used in general to update and download to the PC the BOOT, BIOS, application, configuration and log files, including the file saved in NAND flash memory.

It must be underlined that updating the BOOT is generally NOT recommended by CAREL; during production CAREL always loads the BOOT required for the correct operation of the unit. Only in very special cases will CAREL ask the user to update the BOOT.

The BIOS can only be loaded via the pLAN serial connection. When updating the BIOS, the unit operating mode switches to low level. In this special mode, the logged data cannot be downloaded to the PC nor can the application be loaded in compressed format. To return the unit to normal communication with pCO Manager, reset the pCO board after having successfully loaded the BIOS.

For further information on the operation of pCO Manager see the online help inside the program.

The download options are listed in the following tables:

![](_page_53_Picture_477.jpeg)

![](_page_53_Picture_478.jpeg)

All the WinLoad32 program functions are also available in pCO Manager, which also includes the Commissioning Tool.

### 7.2 USB port (on pCO<sup>5</sup> and pCO<sup>5</sup> compact **models where featured)**

On specific models, pCO<sup>5</sup> comes with two different USB ports (host and slave), to be used during installation and diagnostics.

The host port can be used to connect USB mass storage peripherals (pendrives, portable hard disks, … with a maximum current of 200 mA) and then run a series of operations:

1. upload to pCO<sup>5</sup> the files on the removable peripheral: application, parameters in buffer memory, configuration files for logs, Bios.

2. download files from pCO<sup>5</sup> to the removable peripheral: application, parameters in buffer memory, data log, BIOS.

![](_page_53_Picture_23.jpeg)

• DOWNLOAD - download files from controller to pendrive, available only when using a terminal, either built-in or connected to the controller via pLAN.

The pCO<sup>5</sup> controller has 2 USB ports, A and B, accessible after having removed the cover S, and two LEDs, L1 and L2.

![](_page_53_Figure_26.jpeg)

Port A is used to connect a pendrive, port B for direct connection to a computer running the pCO Manager program. LED L1 comes on steady after connection and flashes during data transfer. The keypad has 6 buttons that, pressed either alone or in combination, are used to run all the UPLOAD and DOWNLOAD operations between pendrive and controller.

![](_page_53_Figure_28.jpeg)

#### Important:

- before using the pendrive, it must be formatted with the FAT32 system;
- the pendrive can access up to two levels: APPL\CHILLER\PRI.BIN, however cannot access the \APPL\CHILLER\VER1\PRI.BIN file;
- do not use port A and port B at the same time;
- the maximum pendrive capacity supported is 32 GB

### **Manual, automatic and autorun mode**

- Manual mode involves selecting the operations to be performed via the keypad; this offers maximum flexibility and the possibility to freely decide the desired operations;
- Automatic mode requires the creation of special files, called configuration files, which are text files (.txt extension) containing various types of information on the functions to be performed and the files to be loaded;
- Autorun mode the creation of a special configuration file called "autorun.txt". When the pendrive is plugged in the controller immediately executes Autorun and after confirmation from the terminal performs the operations contained in the file.

## **CAREI**

### **Upload & Download**

The UPLOAD operation can be performed in three different ways:

- 1. manual mode: the user selects manual mode from the keypad, then the files to be loaded and then confirms to start the operation.
- 2. automatically: the user selects automatic mode from the keypad and then the configuration files that contain the instructions on the operations to be performed;
- 3. autorun mode: after plugging in the pendrive a screen is displayed indicating that autorun mode has started. After confirming, the instructions contained in "autorun.txt" are executed automatically. The contents of this file are similar to the UPLOAD configuration files, the only difference being the name "autorun.txt".

The DOWNLOAD operation can be performed in two different ways:

- 4. manual mode: the user selects manual mode, then the files to download and then confirms to start the operation.
- 5. autorun mode: after plugging in the pendrive a screen is displayed indicating that "autorun" mode has started. After confirming, the instructions contained in "autorun.txt" are executed automatically. The contents of this file are similar to the DOWNLOAD configuration files, the only difference being the name "autorun.txt".

Note: the configuration and autorun files must reside in the main directory.

#### **File extensions, names and contents**

Different types of files can be uploaded and downloaded and are distinguished by their extension.

#### Nomi di file

FILE TYPES FOR UPLOAD

In order to be recognised, the names of the directories and files on the pendrive must have at most 8 characters; the controller does not recognise the difference between characters in upper and lower case. On the other hand, during DOWNLOAD the directories created by the controller on the pendrive only have names in upper case.

![](_page_54_Picture_398.jpeg)

Downloaded files are saved in directories created automatically, with the following type of name: NAMXY\_WZ

Where:

NAM: identifier of the type of data downloaded (LOG for logs, BKP for the application, DEV for the buffer memory, CPY for all the data from the controller).

XY: progressive number from 0 to 99

WZ: controller pLAN address.

E.g.: the LOG00\_01 directory contains the logs (LOG) downloaded from a device with pLAN address 1. The pendrive, before the download operation, did not contain any directories of this type and is consequently numbered 00.

Important: no more than 100 files of the same type can be downloaded to the pendrive, as the directories created can be numbered XY=00 to 99.

#### FILE TYPES FOR DOWNLOAD (pLAN address control =1)

![](_page_54_Picture_399.jpeg)

Tab. 7.d

**ENG**

The downloaded files also have fixed name, specifically the application file is called "ppl-pCO.dwl", the BIOS file "bios-pCO.bin", the files containing the logs and related information are "logs.dwl", "logs.lot" and "logs.pvt" respectively. Finally, the buffer memory is saved to the file of the pendrive.

#### Menu access

The following operations are used to access the pendrive management menu.

Procedure:

1. Connect the pendrive to port A. The green LED on the controller comes on to confirm recognition.

![](_page_54_Picture_31.jpeg)

2. Press Alarm and Enter together for 3 seconds to enter the option menu. Select FLASH/USB memory and confirm by pressing Enter.

![](_page_54_Picture_33.jpeg)

3. Select USB pen drive and confirm by pressing Enter

![](_page_54_Picture_35.jpeg)

Important: wait at least 25 seconds after the pendrive has been plugged in for it to be recognised by the controller. If the message: "No USB disk or PC connected" is displayed momentarily with the request to connect a pendrive key or computer USB cable, wait a few seconds until correct recognition message is shown: "USB disk found" and then the following screen opens:

4. Select the UPLOAD operation

![](_page_54_Figure_38.jpeg)

#### **Upload**

An application plus BIOS or buffer memory (parameters) can be uploaded from the pendrive. The following modes are available: automatic, autorun and manual. Automatic and autorun modes require the use of configuration files.

#### Configuration file structure

The configuration files must start with the string "[FUNCTION]" followed by a string that identifies the function, as shown in the table.

![](_page_55_Picture_428.jpeg)

Following the description of the desired function, various options are available:

1. to copy the complete contents of the directory, simply write the name of the directory (e.g. the entire contents of the CHILLER directory);

![](_page_55_Picture_429.jpeg)

2. to copy just 1 file in a directory, specify the name (e.g. the CHILLER. DEV file in the CHILLER directory):

![](_page_55_Picture_430.jpeg)

To show a string on the display describing the operation being performed, add the "[NAM]" instruction, followed by the string displayed. The following file will display the string:

![](_page_55_Figure_12.jpeg)

3. to select just some of the files in the same directory, list them after a label. The following labels are allowed and must be entered in the order shown in the table:

Note: the [IUP] label can be followed by one or more ".iup" files.

#### UPLOAD file labels

![](_page_55_Picture_431.jpeg)

56 "pCO5" +0300009EN rel. 1.0 - 13.11.2011 Note: to get the .bin file from the BIOS in the format available on http:// ksa.carel.com (.os file), the latter file needs to be unzipped.

![](_page_55_Picture_18.jpeg)

- the order in which the file names are entered is fundamental and cannot be changed;
- $\bullet$  do not enter empty lines or spaces in the file (e.g. at the end of a line);
- each file after the last line of code must contain a "carriage return" character ( $CR \leftarrow$ ), as shown in the following example.

Example: the following file will upload the BIOS and an application.

![](_page_55_Picture_432.jpeg)

Fig. 7.j

#### **Automatic upload**

pCO

To automatically upload the parameter memory using the first configuration file shown in the previous paragraph, access the system menu as already described and proceed as follows:

1. Select automatic mode. A screen is shown describing the use of the buttons, press Enter to confirm.

![](_page_55_Picture_28.jpeg)

2. Confirm by selecting Prg. A screen is displayed requesting confirmation to Upload the non-volatile memory. Press Enter to confirm

![](_page_55_Picture_30.jpeg)

3. At the end a message asks the user to remove the pendrive.

![](_page_55_Figure_32.jpeg)

### **Upload in autorun mode**

Upload in autorun mode is a special version of automatic upload. Unlike automatic mode, the user needs to wait for a specific message to be shown on the display to start or disable the operation described in the configuration file. To upload a file in autorun mode, a configuration file needs to be created and named "autorun.txt".

Example of uploading BIOS+application. The upload operation involves two steps, first the BIOS is updated and then the application.

The information is shown on the pCO built-in display and the pGD1 terminal, when these are both featured.

- Procedure:
- 1. Connect the pendrive to port A. The green LED on the controller comes on to confirm recognition.

![](_page_56_Figure_7.jpeg)

2. After around 25 s Autorun mode starts. Press Enter to confirm.

![](_page_56_Picture_9.jpeg)

Fig. 7.o

3. Then the validity of the FW is checked and the BIOS is loaded

![](_page_56_Picture_12.jpeg)

4. IThe display flashes to indicate that after loading the new BIOS the controller is being reset

![](_page_56_Figure_14.jpeg)

![](_page_56_Figure_15.jpeg)

![](_page_56_Figure_16.jpeg)

![](_page_56_Figure_18.jpeg)

**ENG**

6. The controller warns that no application has been loaded

![](_page_56_Figure_20.jpeg)

7. The application update then starts

![](_page_56_Figure_22.jpeg)

8. Remove the pendrive. The update is complete. Wait for the display to stop flashing, indicating the controller is being reset before restarting.

![](_page_56_Figure_24.jpeg)

Important: as can be seen, when updating the BIOS and the application, the pGD1 terminal shows the absence of a connection with the message "NO LINK". Consequently, do not remove the terminal and wait for the end of the update procedure, when the pGD1 terminal replicates the messages on the built-in display.

Note: autorun run is especially useful in those cases in which the same operation needs to be performed on several controllers. For example, to load different applications on controllers connected in a

## **ENG**

pLAN network, only one autorun file needs to be created; this uploads the different directories contained on the pendrive based on the address of the controllers. The controller with address XY will only load the directory called: "dirname\_XY". The pendrive then only needs to be plugged in to each controller to run the upload, confirming from the shared terminal.

### **Manual upload**

To manually upload the contents of the pendrive, the user must access the management menu from the system screens, choosing the items UPLOAD and then MANUAL shown in Figs. 6.b.k and 6.b.p.

The files are selected by pressing ENTER when the cursor is on the desired file. A selected file is marked by a "\*" symbol on the left. Once the files have been selected (all in the same directory), to start the upload operation press PRG. To display the contents of a directory press ENTER. To go back up one directory level, on the other hand, press ESC.

Once the upload has started, the messages shown on the screen are the same as in automatic and autorun mode.

#### **Download**

As mentioned, the DOWNLOAD operation can be managed in two ways:

- 1. manual mode: follow the steps described in paragraph 1.4.1 and choose manual operation. Then each file must be selected and downloaded;
- 2. autorun mode: prepare a file called "autorun.txt", containing a string that identifies the function to be performed.

![](_page_57_Picture_375.jpeg)

The result is the creation of files with the required extensions, in the respective directories, as shown in the paragraph on "file names".

When the operation is complete, the display shows a message with the name of the directory created.

![](_page_57_Figure_13.jpeg)

The following screen will be displayed.

1. Press Enter to confirm

![](_page_57_Figure_16.jpeg)

2. Download complete

![](_page_57_Figure_18.jpeg)

Example: on the controller with address 1, the autorun file will create the directory called BKP00\_01, and copy the APPL\_PCO.DWL and FILE\_DEV. DEV files to this directory.

#### Password setting

If the application contains a password that needs to be entered in a special screen, this is requested for each DOWNLOAD/UPLOAD operation between the pCO and the pendrive. The password is used to:

- protect the contents of the pCO from being downloaded to the pendrive;
- protect the PC connection (this is a standard procedure in pCO Manager).

#### **Connecting to a computer**

Connect the slave USB port on the controller to the USB port on the computer where the pCO manager program has been installed.

![](_page_57_Figure_26.jpeg)

![](_page_57_Figure_27.jpeg)

![](_page_57_Picture_28.jpeg)

- Do not install any type of converter between the computer and port B, even if specified by the guided procedure in the program;
- the pCO Manager program manages compressed files (.GRT/.OS)

Once the connection has been made, the following operations are available:

- 1. UPLOAD the application or BIOS+application;
- 2. DOWNLOAD non-volatile memory;<br>3. DOWNLOAD logged data:
- DOWNLOAD logged data;
- 4. Commissioning;
- 5. NAND flash memory management.

Once having removed the USB cable, the port is free again after around 5 s.

Important: if, after plugging in the USB cable, there is no connection with the pCO Manager program, after removing the cable wait at least 1 minute before using the USB ports again.

### **7.3 Smartkey**

The SMARTKEY programming key is used to program the pCO, with the sole exception of the BOOT, which is not loaded by SMARTKEY. Specifically, the key can clone the contents of one pCO and then download the data to another identical pCO via the terminal telephone connector (the pLAN must be disconnected). In addition to this mode, the key can be used to transfer logged data from a series of pCO units and then download them to a PC.

From the PC, using the "SMARTKEY PROGRAMMER", the key can be configured to run certain operations: retrieve logs, program applications, program BIOS, etc.

For further details see the online help for the "SMARTKEY PROGRAMMER" and the SMARTKEY instruction sheet.

## **7.4 NAND Flash memory**

This type of memory is only available on pCO5 versions with code PCO5\*\*\*\*\*\*C/D/F/G\*\*.

pCO Manager can be used to load any type of file to the NAND Flash memory. This can be used, for example, to save the application source files on the unit.

As well as this use, the IUP, BLB (or BIN) and DEV files that represent parameter files, the screens displayed in the various languages and the control logic, can be loaded to NAND flash and then selected from the screen on the terminal to be used as the current application on the pCO. Specifically, several different applications, or different languages, or multiple parameter files can all be loaded s in NAND flash memory and then the desired application, language or parameter configuration can be selected and loaded to the main flash memory. The files saved in NAND flash memory can be selected and copied to the main flash memory on the screen managed directly by the BIOS. The procedure is described in the following paragraph.

Limits:

- a maximum of 40 files can be saved on NAND flash memory;
- the NAND flash memory can only be updated via the Winload local connection;
- the maximum total memory capacity is 32 MBytes.

## **7.5 Checking the software installed on the pCO and other information**

The current version of program can be checked at any time (by CRC code expressed in hexadecimal), and whether the program on the key or the resident program is used. To check this, simply proceed as follows.

#### **Screens managed by BIOS**

Press the ALARM and ENTER buttons together for 3 seconds, and the following screen will be displayed.

![](_page_58_Picture_429.jpeg)

Each of the four lines displayed is used to access further screens, managed by BIOS and consequently always available, irrespective of the application loaded. To access the functions, simply select the line with the cursor "<" using the UP and DOWN buttons, and then confirm by pressing ENTER. To exit the screen press MENU or Esc on the terminal, or wait around 40 seconds for automatic timeout.

The screens provide various types of information.

1. SYSTEM INFORMATION: selecting this function displays information on the software loaded and the amount of RAM and Flash installed. The screen displayed is similar to the following.

![](_page_58_Picture_430.jpeg)

The first line displays the BOOT version and date. In the example shown in the figure, the pCO is working with BOOT 4.00 of 10 January 2006. The second line displays the BIOS version and date. In the example shown

in the figure, the pCO is working with BIOS 4.00 of 3 February 2006.

The third line indicates the size of the Flash onboard and, on the pCO<sup>1</sup> and pCO2 , the size of the Flash in the parallel key or the expansion card, if featured. The ">" and "<" characters indicate the starting Flash on the pCO: these are on the left if the pCO is started from the onboard Flash, and are on the right if the pCO is started from the key. In the example the pCO is running BOOT, BIOS and application onboard, and no key or memory expansion is available.

The fourth line displays the application CRC and the amount of Flash occupied. In the example, the application CRC is 335D and requires 2 MB of memory. If this line shows 1 MB, a pCO with 1 MB Flash is sufficient.

The CRC is a number that summarises the application contained in the flash memory on the pCO, but also other system information. It's therefore recommended to recognise the version of a specific application on a special screen.

**ENG**

2. LOG DATA: selecting this function allows any logged data on the pCO to be viewed. If no log is present, the following screen is displayed.

![](_page_58_Picture_431.jpeg)

If, on the other hand, there is at least one log, the first screen displayed is similar to the following.

![](_page_58_Picture_432.jpeg)

Detailed information on the screens relating to the logs is provided in the WinLoad manual.

3. OTHER INFORMATION: selecting this function displays the ID number associated with the pCO. The ID number is a code, different for each pCO manufactured by CAREL, and is available for use in future applications.

![](_page_58_Picture_433.jpeg)

Not all pCO units are given an ID number by CAREL; if this is not available, the following screen is displayed.

![](_page_58_Picture_434.jpeg)

4. NAND FLASH FILES: this line is displayed only on pCO boards that feature additional NAND flash memory. Selecting this function displays the names of the IUP, BLB, GRP and DEV files saved in NAND memory; it's also possible to copy an application from NAND memory to the main flash memory on the pCO. Each file name is shown on a screen such as the one below.

![](_page_58_Picture_435.jpeg)

To move from one file to another simply press the UP or DOWN button. Press ENTER to select the current file to copy to main flash memory. The files selected to be copied are marked by an "X" on the first line of their screen; in the example shown in the figure, the "PGD23\_ALL.grp" file is selected to be copied. To start the copy procedure, press UP or DOWN until reaching the following screen:

![](_page_58_Picture_436.jpeg)

and then confirm by pressing ENTER.

For further information on the use of NAND memory, see the WinLoad manual.

Exit these two screens by pressing Menu on the local terminal or wait around 40 seconds for automatic timeout.

## **8. GENERAL CONNECTION DIAGRAMS**

## **8.1 pCO5**

![](_page_59_Figure_4.jpeg)

## **8.2 pCO5 with built-in EVD evo**

**CAREL** 

![](_page_60_Figure_2.jpeg)

Fig. 8.b

![](_page_60_Picture_113.jpeg)

Connect the spade to the valve cable shield and then earth. G0 is earthed on the transformer secondary

## **9. TROUBLESHOOTING**

#### The unit does not come on (power LED off )

Check:

- 1. mains voltage is connected;
- 2. 24 Vac or 28 to 36 Vdc is available downstream of the power transformer;
- 3. the 24 Vac or 28 to 36 Vdc power supply connector is plugged in correctly;
- 4. the protection fuse (if present) has not blown;

#### On power-up various problems occur on the LCD (strange characters, blank screen).

Check:

- 1. correct software in the flash;
- 2. check the pCO and terminal pLAN address (compliant with the application being used);
- 3. if the built-in display is featured and is working correctly, the problem resides in the connection between the pCO and the terminal: make sure the cable is plugged in correctly.

#### Input signals not read correctly

Check:

- 1. correct pCO power supply;
- 2. correct probe power supply: if the voltage (+Vdc>20 V) is near zero, disconnect the probe and measure the power supplied by the pCO. If this is still near zero, turn the controller off and wait a few minuted. If the problem arises again contact CAREL service; otherwise removing the connection has short-circuited the power supply.
- 3. separation of the power supply to the digital inputs from the power supply to the pCO. A 24 Vac/24 Vac transformer with a minimum rating of 5 VA can be used;
- 4. the probe wires have been connected according to the instructions;
- the probe cables are located a sufficient distance from possible sources of electromagnetic disturbance (power cable, contactors, cables with high voltages and devices with high peak current draw);
- 6. there is not high thermal resistance between the sensor and the probe socket, if used. If necessary, put conductive paste or oil in the socket to ensure good temperature transmission;
- 7. if there's a probe error or a conversion error on the pCO, the checks to be performed depend on the type of probe.

#### Active humidity probes with 0 to 1 V signal: the probe signal is measured with a voltmeter between terminals Bn and GND, checking to make sure this corresponds to the value: 1 mVdc corresponds to 0.1% RH

Example: reading 200 mVdc (0.2 Vdc) the probe sends a signal that corresponds to 20% RH

#### Pressure probes: if errors arise in the readings of these probes, check that:

- 1. the analogue inputs used for these probes can accept 4 to 20 mA signals (selected in the application program);
- 2. the full scale set via software corresponds to the probes used;
- 3. the probe capillary tube is not blocked.
- 4. Measuring the voltage at terminals Bn and GND with a voltmeter gives an indirect reading of the probe signal, as the input has an impedance of 100  $\Omega$ , applying the formula: I= V/R (2 V= 20 mA).

The pressure value "Ps" that the probe is sending can thus be calculated (FS= Full scale):

Ps= (Vmeas/100 - 0.004) x (FSmax - FSmin) / 0.016 + FSmin

Example: the probe used has FSmin= -0.5 bars, FSmax= 7 bars; the voltage read is equal to Vmeas= 1 Vdc.

The pressure Ps that the probe is measuring is equal to: Ps= (1/100 - 0.004)  $x$  [7 - (-0.5)] / 0.016 + (-0.5) = 2.3 bars.

#### NTC probes: the probe signal is a resistive value that depends on the temperature.

Below are some resistance values for different temperatures. Disconnecting the probe from the interface and measuring its resistance with a multimeter gives the corresponding temperature in the table.

![](_page_61_Picture_420.jpeg)

Measuring the voltage at terminals Bn and GND with a voltmeter, with an NTC connected, the voltage should be:

 $VIN = 2.5 \times R NTC$ 

 $10000 + R$  NTC

Example:inserting a 10 KΩ input resistor (corresponding to 25°C) gives:  $VIN = 2.5 \times 10000 = 1,25 V$ 20000

For the pCO<sup>xs</sup>, the following formula is used:

 $VIN = 5 \times RP$  where RP is the parallel resistance expressed in ohms<br>10000 + RP between the NTC resistance and 20000 O between the NTC resistance and 20000  $\Omega$ 

#### To check the settings of the probe inputs (pCO5)

Switch off the pCO and make the following measurements with a tester between the probe input Bn and GND:

- on inputs B1, B2, B3, B6, B7 and B8 the resistance is around 150 K $\Omega$ ;
- on inputs B4, B5, B9 and B10 the resistance is around 0 kΩ.

As on the pCO the type of analogue input is set via software, if the application allows, a more correct way of checking involves disconnecting the probes and powering up the pCO.

Measure:

![](_page_61_Picture_421.jpeg)

Tab. 9.a

#### Doubtful alarm signal from digital input (for pCO5)

Check the voltage between the common terminal "IDC1" and the terminal for the digital input indicating the alarm "IDn", in the following conditions:

- 1. if voltage is measured (24 Vac or 24 Vdc depending on the power supply used for the digital inputs) the contact of the alarm device connected is closed;
- 2. if the voltage is less than around 10 Vac or 10 Vdc (see above) the contact is open;
- unless expressly declared otherwise, the controller signals an alarm when it detects open contacts.

The pCO repeatedly goes into watchdog mode, i.e. switches off and on again as if there were a temporary power drop or some outputs (digital and/or analogue) are activated at random

Check:

- 1. that the power cable does not run near the pCO;
- 2. that the power transformer (not supplied by CAREL) is sized correctly (see the paragraph on POWER SUPPLY);
- 3. that the probe and digital input cables are kept separate from the other cables (panel and conduits).

#### The serial connection to the local supervisor isn't working Check:

- 1. the serial card code PCOS004850 is fitted and connected correctly;
- 2. that the identification number of the pCO has been set correctly (see the application program manual);
- 3. that the serial cabled are connected correctly according to the CAREL diagram shown in the documents corresponding to the supervisor network;

#### The user terminal is frozen (doesn't respond when the buttons are pressed)

Check:

- 1. that the terminal hasn't been disconnected and then reconnected to the pCO without waiting 5 seconds. In that case switch the pCO off and on again with the terminal connected;
- 2. that the software on the pCO has been installed correctly using the SMARTKEY or via PC with WinLoad;
- 3. see chap. 5.

![](_page_63_Picture_13.jpeg)

![](_page_64_Picture_13.jpeg)

![](_page_65_Picture_13.jpeg)

![](_page_67_Picture_0.jpeg)

### CAREL INDUSTRIES - Headquarters

Via dell'Industria, 11 - 35020 Brugine - Padova (Italy) Tel. (+39) 049.9716611 - Fax (+39) 049.9716600 e-mail: carel@carel.com - www.carel.com

Agenzia / Agency: